# CyberLink Media Suite

User's Guide

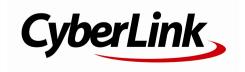

# **Copyright and Disclaimer**

All rights reserved. No part of this publication may be reproduced, stored in a retrieval system, or transmitted in any form or by any means electronic, mechanical, photocopying, recording, or otherwise without the prior written permission of CyberLink Corporation.

To the extent allowed by law, Media Suite IS PROVIDED "AS IS", WITHOUT WARRANTY OF ANY KIND, EITHER EXPRESS OR IMPLIED, INCLUDING WITHOUT LIMITATION ANY WARRANTY FOR INFORMATION, SERVICES, OR PRODUCTS PROVIDED THROUGH OR IN CONNECTION WITH Media Suite AND ANY IMPLIED WARRANTIES OF MERCHANTABILITY, FITNESS FOR A PARTICULAR PURPOSE, EXPECTATION OF PRIVACY, OR NON-INFRINGEMENT. BY USING THIS SOFTWARE, YOU AGREE THAT CYBERLINK WILL NOT BE LIABLE FOR ANY DIRECT, INDIRECT, OR CONSEQUENTIAL LOSS ARISING FROM THE USE OF THIS SOFTWARE OR MATERIALS CONTAINED FITHER IN THIS PACKAGE.

The terms and conditions here under shall be governed and construed in accordance with the laws of Taiwan.

Media Suite is a registered trademark along with other company and product names mentioned in this publication, used for identification purposes and remain the exclusive property of their respective owners.

# International Headquarters

Mailing Address CyberLink Corporation

15F., No. 100, Minquan Rd., Xindian Dist. New Taipei City 231, Taiwan (R.O.C.)

Web Site http://www.cyberlink.com

**Telephone** 886-2-8667-1298 **Fax** 886-2-8667-1300

Copyright © 2012 CyberLink Corporation. All rights reserved.

# Contents

| Introduction                     | 1  |
|----------------------------------|----|
| CyberLink Media Suite Programs   | 2  |
| The PowerStarter Program         |    |
| Version Table                    |    |
| System Requirements              | 7  |
| Movie                            | 11 |
| Play Movies                      | 11 |
| Supported Disc Types and Formats | 12 |
| Playback Controls                |    |
| Playback Features                |    |
| View Online Movie Info           | 21 |
| MoovieLive                       | 21 |
| Video                            | 23 |
| Play Video Files                 | 23 |
| Supported Video File Formats     | 24 |
| Video Playback Controls          |    |
| Advanced Video Editing           | 26 |
| Organize Videos                  | 27 |
| Managing Video Files             | 27 |
| Easy Video Editing               |    |
| Making Video Fixes               | 29 |
| Fine Tuning Videos               |    |
| Trimming Videos                  | 30 |

| Upload to Social Networks                                                                                                    | 31             |
|----------------------------------------------------------------------------------------------------|----------------|
| Uploading Videos to YouTube                                                                                                    |                |
| Uploading Videos to Facebook                                                                                                    |                |
| Create a Movie Disc                                                                                                    | 33             |
| Edit a Movie Disc                                                                                                    | 34             |
| Photo                                                                                                    | 35             |
| Play Back 2D Photos in 3D Mode                                                                                                    | 35             |
| Import and Organize Photos                                                                                                    | 36             |
| Importing Photos                                                                                                    | 38             |
| Making Photo Fixes Fine Tuning Photos Adding Photo Effects Create or Play a Slideshow                                                  | 43<br>43       |
| Playing Slideshows<br>Creating Slideshows<br>Create a Photo Gallery Disc                                                               | 45             |
| Create a Slideshow Disc                                                                                                    | 51             |
| Selecting Photos for Disc  Creating the Disc  Editing Slideshow Style and Music  Configuring Advanced Disc Settings  Burning Your Disc | 52<br>52<br>53 |
| Upload to Social Network                                                                                                    |                |
| Uploading Photos to Facebook                                                                                                    | 55             |
| Music                                                                                                    | 57             |

| Play Music                                                                | 57       |
|---------------------------------------------------------------------------|----------|
| Supported Audio Formats                                                   | 58       |
| Rip an Audio CD                                                           |          |
| Convert an Audio File                                                     |          |
| Burn a Music Disc                                                         |          |
| Record Audio                                                              | 62       |
| Edit Audio                                                                | 62       |
| Adding Audio into the Library Editing Audio Audio Effects Exporting Audio | 63<br>65 |
| Data & Backup                                                             | 69       |
| Create a Data Disc                                                        | 69       |
| Copy a Disc or Burn a Disc Image                                          |          |
| Copying a Disc<br>Burning a Disc Image<br>Back Up and Restore Files       | 71       |
| Backing Up Files<br>Restoring Files<br>Duplicate a Movie Disc             | 74       |
| Utilities                                                                 | 77       |
| Erase a Disc                                                              | 77       |
| Extract Files From a Disc Image                                           |          |
| Mount a Virtual Drive                                                     | 78       |
| Transfer Media to Devices                                                 | 79       |
| Burn a DVD Folder                                                         | 79       |
| Print a Disc Label                                                        | 79       |
| Step 1 - Select a Label Type                                              | 80       |

#### CyberLink Media Suite

| Step 2 - Edit Disc Information      | 80 |
|-------------------------------------|----|
| Step 3 - Edit Layout                | 80 |
| Step 4 - Print                      | 80 |
| Technical Support                   | 81 |
| Before Contacting Technical Support | 81 |
| Web Support                         | 82 |

#### Chapter 1:

# Introduction

Welcome to CyberLink Media Suite, the all-in-one multimedia suite that opens up the world of digital entertainment on your PC.

**Note**: this document is for reference and informational use only. Its content and the corresponding program are subject to change without notice.

Using CyberLink Media Suite you can perform the following functions, and more:

- play discs, disc folders, video files, and music with the world's #1 playback software on the PC.
- · burn music or data discs in a variety of formats.
- perform advanced editing on videos with a powerful editing tool that provides unlimited move-making possibilities.
- convert\* photos, videos, and audio to other media formats and transfer them to portable devices.
- apply easy edits and enhancements to both your photos and videos.
- access the unlimited content available for download to use in your creations from Flickr, Freesound, and DirectorZone.
- author Blu-ray Disc\*, AVCHD\*, and DVD discs with motion menus.
- organize your photos with features such as face tagging, or use them to create dazzling slideshows and photo gallery discs.
- record, trim, cut, and add effects to your audio files that you want to use in your video editing or share with friends
- share your photos on Flickr and Facebook, and upload your videos to YouTube or Facebook.
- back up and restore your data.
- create and print disc labels.
- erase and copy discs, or duplicate a movie disc.
- extract files from or mount a disc image, or burn it to a disc.

Note: \* available in CyberLink Media Suite Ultra and Pro versions only.

# CyberLink Media Suite Programs

You access all the CyberLink Media Suite programs through the CyberLink PowerStarter interface. It provides easy access to all of the CyberLink software on your PC, for whatever task you have at hand. From managing your media files and creating movies, to organizing your disc content, burning discs and much more.

## The PowerStarter Program

CyberLink PowerStarter is the complete portal for all of your CyberLink software.

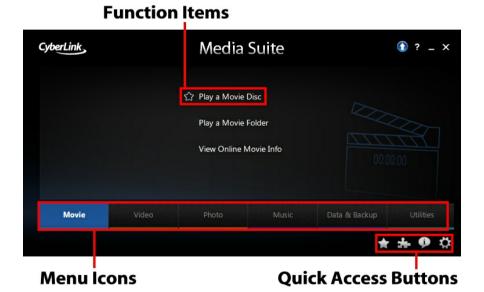

CyberLink PowerStarter helps you work with your media using a task-based approach, launch your CyberLink software programs all from one convenient location, or easily upgrade/update any of these programs.

#### Menu Icons

Clicking a menu icon reveals a list of features and functions you can choose from, and provides instant and direct access to all of your CyberLink programs.

Click the menu icon that corresponds to the type of media you want to access or features you want to explore.

#### Movie

From the Movie menu you can watch movies on a disc or play back videos files on your hard drive. You can also use the advisor tool to check the Blu-ray and 3D compatibility of your current system, or view movie information on MoovieLive. com.

#### Video

In the Video menu you can capture and import videos from a variety of sources, and then edit them into creative movie productions. You can then author discs with professional looking menus, or share your videos with the world by uploading them to the Internet.

#### **Photo**

The Photo menu contains a variety of functions for importing, managing, fixing, and touching up your photos. Features also include the creation of slideshows, the authoring of photo discs, and the sharing and printing of your photos.

#### Music

Within Music you can play back your music or burn it to a disc in a variety of formats. You can also rip the music from an audio disc to your hard drive, and edit and enhance your digital audio files with rich effects.

#### Data & Backup

Access the Data & Backup menu to burn data files to a variety of different disc

types. You can also copy your data and movie discs, or back up all of the important data on your computer and then restore it when required.

#### **Utilities**

Use the Utilities menu to manage your discs by creating, burning or extracting files from disc images. You can also erase rewritable discs, edit some video discs, burn DVD folders to disc, or design and print disc labels.

#### **Function Items**

Select one of the menu items to reveal all the available functions and tasks you can perform using your CyberLink software. Select any of the functions to open the corresponding software program and complete the specified task, or access the requested feature.

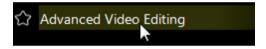

#### **Quick Access Buttons**

CyberLink PowerStarter also includes the following buttons that provide access to the Favorites, CyberLink Products, About, and Preferences windows.

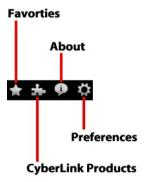

#### **Favorites**

You can add the functions and programs you use most often into the Favorites menu, so you can quickly and easily access them when required. Click the button to view the Favorites menu.

By default, this window is empty, but you can add a function or program to the Favorites menu by doing this:

- Click the menu icon to display the function/program you want to add to your favorites.
- Hover your mouse over the function/program and then click ... 2.

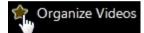

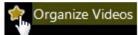

**Note**: if you would like to remove a function/program from your favorites, just deselect the highlighted star next to the function in the menu.

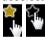

#### **CyberLink Products**

To view a list of the CyberLink programs installed on your computer, click ... You can then select any of the program names to open the corresponding software.

**Note**: the specific programs available in CyberLink PowerStarter are dependent on the products installed on your computer and the versions you purchased.

#### **About**

Click to display CyberLink PowerStarter version information.

#### **Preferences**

To configure the behavior of the CyberLink PowerStarter program, click the button, and then set your desired preferences.

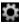

- Return to PowerStarter after you close a program: select this option to return
  to the CyberLink PowerStarter main window after you close a program you
  accessed through the program portal.
- Automatically check for the latest version: select this option if you want
  CyberLink PowerStarter to automatically check for newer versions of the
  installed software programs every 14 days. When new versions are available,
  the corresponding Update and Upgrade buttons in the Upgrade window are
  enabled.
- Receive CyberLink product information: allows you to enable/disable banner and running text in the About window.
- **Use my photos as cover photos**: select this option to display your photos on the CyberLink PowerStarter start-up window. Click to select the folder on your computer that contains the photos you want to use.
- Display language: select the Use system default language option to use the same language as your current operating system language, or select the other option and manually select the UI language from the drop down list that you want to use.

**Note**: CyberLink PowerStarter will default to English if your operating system's language is not supported by the program.

# **Upgrading/Updating CyberLink Software**

Select the button to access the Upgrade/Update window, where you can view product version information for the CyberLink programs currently installed on your computer. They are listed in a table, along with the current version number, and buttons indicating whether or not there is a free update or an upgrade for the software available.

- When enabled, click on in the Update column to open a page that lets you download the latest patch update for the corresponding software.
- You may also click on in the Upgrade column to open a page that allows you to upgrade a specific product, when available.

## **Version Table**

The following table shows the differences between the available versions of CyberLink Media Suite 10.0.

| Product        | CMS 10.0 Ultra  | CMS 10.0 Pro  |
|----------------|-----------------|---------------|
| PowerDVD       | 12.0 BD Express | 12.0 Standard |
| PowerDirector  | 10 HE 3D        | 10.0 DE       |
| Power2Go       | 8.0 DE          | 8.0 DE        |
| MediaShow      | 6.0 Deluxe      | 6.0 Deluxe    |
| Media Espresso | 6.5 Deluxe      | 6.5 Deluxe    |
| WaveEditor     | 2.0 Standard    | 2.0 Standard  |
| PowerProducer  | 5.5 Ultra       | 5.5 Ultra     |
| PowerBackup    | 2.6 Standard    | 2.6 Standard  |
| PowerDVD Copy  | 1.5 Standard    | 1.5 Standard  |
| LabelPrint     | 2.5 Standard    | 2.5 Standard  |
| Instant Burn   | 5.0 Standard    | 5.0 Standard  |
| PowerStarter   | 10.0            | 10.0          |

**Note**: some functions or programs may not be available in the version of CyberLink Media Suite that you have installed on your computer. For information on the features contained in specific programs, see that program's help file.

# **System Requirements**

The system requirements listed below are recommended as minimums for working with the programs. You may find that your system, while meeting these recommended minimums, requires expanded capacity for some tasks.

| Minimum System Requirements |                                                                                                    |  |  |  |
|-----------------------------|----------------------------------------------------------------------------------------------------|--|--|--|
| Screen Resolution           | <b>Screen Resolution</b> • 1024 x 768, 16-bit color or above.                                          |  |  |  |
| Memory                      | <ul> <li>512 MB required (1 GB above recommended).</li> <li>2 GB DDR2 or above recommended.</li> </ul> |  |  |  |

| Hard Disk Space           | <ul> <li>5 GB required (400 MB for SmartSound Quicktrack Library).</li> <li>10 GB (20 GB recommended) for DVDs.</li> <li>60 GB (100 GB recommended) for Blu-ray Discs.</li> </ul>                                                                                                    |
|---------------------------|----------------------------------------------------------------------------------------------------|
| СРИ                       | <ul> <li>Pentium 4 2.2 GHz or AMD Athlon XP 2200+ for DVD quality MPEG-2.</li> <li>Pentium 4 2.4 GHz or AMD Athlon XP 2400+ for high quality MPEG-4 and streaming WMV, QuickTime, and Real Video.</li> <li>Pentium Core 2 DUO E6400 or Athlon 64 X2 5000+ for AVCHD and MPEG-2 HD (BD burning).</li> </ul> |
| VGA                       | <ul> <li>Higher than Intel® 945GM.</li> <li>64MB-VRAM or above.</li> <li>Some animation effects may be turned off or degraded for lower end graphics system.</li> </ul>                                                                                                    |
| Video Capturing<br>Device | <ul> <li>OHCI IEEE 1394 compliant device.</li> <li>PCI or USB 1.0/2.0 capture device compliant with WDM standard.</li> <li>DV camcorder connected via OHCI-compliant with IEEE 1394.</li> <li>DVD camcorder connected via USB 2.0.</li> <li>Sony MicroMV/AVCHD/HDV camcorder.</li> </ul>                   |
| Burning Device            | <ul> <li>A BD-RE burner is required to burn Blu-ray Discs.</li> <li>A DVD burner (DVD+R/RW or DVD-R/RW) is required to burn DVD/MiniDVD/AVCHD titles.</li> <li>A CD burner (CD-R/RW) is required to burn VCD/SVCD titles.</li> </ul>                                                                       |
| Microphone                | A microphone is required for recording voice-overs.                                                                                                    |
| Internet<br>Connection    | Internet connection required for web services.                                                                                                    |
| Additional Hardwa         | re Support for Blu-ray™ 3D and TrueTheater™ 3D                                                                                                    |
| HDMI 1.4 Enabled<br>3DTV  | <ul> <li>Eye wear: active shutter glasses.</li> <li>Supported hardware: HDMI 1.4 enabled 3D TV.</li> <li>Supported graphics card: NVIDIA GeForce GTX 460 and AMD Radeon HD 6800 series.</li> </ul>                                                                                                    |

| NVIDIA 3D Vision       | <ul> <li>NVIDIA 3D Vision Kit + 3D Vision-Ready Display + 3D Vision Compatible NVIDIA Graphics Card are required.</li> <li>Please download and install 3D VISION CD for Desktop GPUs v1.38 or Verde Notebook 3D VISION CD v1.3</li> <li>120Hz Frame-sequential 3D LCD (NVIDIA 3D Vision-Ready).</li> <li>Native format: 120 fps left and right.</li> <li>Eye wear: Active shutter glasses (NVIDIA 3D Vision Kit).</li> <li>Supported hardware: Asus G51J-SZ028V, Acer GD245HQ, Acer GD235H.</li> </ul> |  |
|------------------------|----------------------------------------------------------------------------------------------------|--|
| 3D Polarizer LCD       | <ul> <li>Native format: row-interleaved.</li> <li>Eye wear: polarized glasses.</li> <li>Supported hardware: Zalman ZM-M220W, Acer 5738DG (Notebook).</li> </ul>                                                                                                    |  |
| 3D Ready HDTV<br>(DLP) | <ul> <li>Native format: checkerboard.</li> <li>Eye wear: Active shutter glasses.</li> <li>Supported hardware: Mitsubishi 1080p DLP HDTV,<br/>Samsung 3D Ready DLP HDTV.</li> </ul>                                                                                                    |  |

#### CyberLink Media Suite

#### Chapter 2:

# Movie

CyberLink Media Suite provides access to CyberLink PowerDVD, a software disc player with all the features and controls of a normal living room disc player. It offers feature-rich navigation controls for an interactive and tailored viewing experience.

CyberLink PowerDVD also provides instant access to all the movie information you will need on MoovieLive.com.

# **Play Movies**

CyberLink Media Suite gives you the option of watching movies on both a movie disc, or in a disc folder that is on your computer's hard drive.

To start watching a movie disc, select the **Play a Movie Disc** function within the **Movie** menu of CyberLink PowerStarter.

Insert a movie disc into your disc drive, and CyberLink PowerDVD will play it automatically. If there is a disc already in your disc drive when you opened CyberLink PowerDVD, do this:

- 1. Click on **BD/DVD Movie** in the Media Library.
- 2. Click in the bottom left of the PowerDVD UI.
- Select the drive that contains the disc.
- 4. Click the play button.

To play back DVD and unprotected Blu-ray Disc\* folders that are on your hard drive, select the **Play a Movie Folder** function within the **Movie** menu to open CyberLink PowerDVD. Next, do the following:

Note: \* available in CyberLink Media Suite Ultra only.

- 1. Click the **BD/DVD Movie** section in the Media Library.
- 2. Click and then select **Open Disc Folder on Hard Drive**.
- 3. Browse to and then select the folder on your computer's hard drive.
- 4. Click the play button to begin playback.

**Note**: for a more detailed description of this program and its functions, please consult the product's help file.

# **Supported Disc Types and Formats**

The optical discs that CyberLink PowerDVD supports are listed below:

| Optical Disc Types                  | File Formats                               |
|-------------------------------------|--------------------------------------------|
| Blu-ray Discs*/Blu-ray 3D*<br>Discs | BDAV, BDMV                                 |
| DVD                                 | DVD-Video, AVCHD*, AVCREC*, DVD-VR, DVD+VR |
| CD                                  | VCD, SVCD                                  |

Note: \* available in CyberLink Media Suite Ultra only.

# **Playback Controls**

When playing back a movie disc in the **BD/DVD Movie** section of the Media Library tab, the playback controls display as follows:

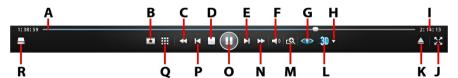

|   | Icon | Button                 | Hotkey | Description                                                                                                    |
|---|------|------------------------|--------|----------------------------------------------------------------------------------------------------|
| A |      | Navigational<br>slider |        | Visually displays elapsed playback time. Click along the slider to jump to different moments in the movie. Click and drag the slider to use Instant Seek to quickly browse and find specific scenes within your movie. |
| В | *    | Media playback<br>menu |        | During playback, this button provides access to the media playback menu.                                                                                                    |
| С | *    | Rewind/Step            | B/E    | Reverses through content at                                                                                                    |

|   | 1          | Т                                              | 1      | <del>                                     </del>                                                                                                    |
|---|------------|------------------------------------------------|--------|----------------------------------------------------------------------------------------------------|
|   |            | backward<br>(when paused)                      |        | incremental speeds. When playback is paused, use the button or press E on your keyboard to go to the previous frame of video.                                                                                                    |
| D |            | Stop                                           | S      | Stops playback of media.                                                                                                    |
| Е | <b>X</b>   | Next                                           | N      | Jumps to next chapter on the movie disc.                                                                                                    |
| F | *          | Mute/Volume<br>adjustment                      | Q/+,-  | Click to mute the volume; click again to turn mute off. To manually adjust the volume, hover your mouse over this button and then use the slider to increase or decrease the volume.                                                  |
| G |            | TrueTheater effects*                           |        | Provides access to the TrueTheater video effect controls.                                                                                                    |
| Н | <b>V</b>   | 3D display configuration*                      |        | Set 3D display configuration and playback.                                                                                                    |
| I |            | Elapsed/<br>Remaining<br>time                  |        | Click to toggle between elapsed and remaining playback time.                                                                                                    |
| J | ŠŠ         | Full screen                                    | F5     | Click to toggle full screen mode.                                                                                                    |
| K |            | Eject disc                                     | Ctrl+E | Ejects the disc in the selected disc drive.                                                                                                    |
| L | <b>3</b> D | Enable 3D*                                     |        | Enable 3D movie playback.                                                                                                    |
| М | ପ୍ର        | Zoom                                           |        | Hover your mouse over the button, and then use the slider to use Instant Zoom to digitally zoom in or out on the movie's video image. When zoomed in, you can click and drag on the video image to view different areas of the image. |
| N | <b>→</b>   | Fast forward/<br>Step forward<br>(when paused) | F/T    | Fast forwards through the content at incremental speeds. When playback is paused, use the                                                                                                    |

|   |           |                |                        | button or press F on your keyboard to go to the next frame of video.                                         |
|---|-----------|----------------|------------------------|----------------------------------------------------------------------------------------------------|
| 0 |           | Play/Pause     | Enter/<br>Space<br>bar | Plays and pauses media playback.                                                                             |
| Р | ×         | Previous       | Р                      | Returns to previous chapter on the movie disc.                                                               |
| Q | <b>##</b> | More functions |                        | During movie playback, provides access to some extra buttons, including the number pad.                      |
| R | 4         | Select source  | Ctrl+O                 | Click to view a pop-up list of the disc drives on your computer, or to open a disc folder on the hard drive. |
|   | <b>1</b>  | Pop-up menu*   | Ctrl+P                 | During Blu-ray Disc playback, click this button to display the pop-up menu over the disc content.            |

Note: \* this feature is not available in some versions of CyberLink PowerDVD.

# **Playback Features**

The following are some playback features that are sure to enhance your movie viewing experience:

- TrueTheater Effects Window
- 3D Playback
- Short Comments
- Chapter Viewer
- BookMark Functions

#### **TrueTheater Effects Window**

During the playback of DVDs, video files, and videos on YouTube, you can enable TrueTheater video effects to maximize the video playback quality.

**Note**: CyberLink PowerDVD cannot apply certain TrueTheater video effects to some video file formats.

#### **Enabling Hardware/Software Decoding**

At the top of the Videos tab of the TrueTheater Technology window, you can enable hardware or software decoding for smoother video playback.

- Enable hardware decoding acceleration: if your computer supports NVIDIA CUDA/AMD Accelerated Parallel Processing technology, select Enable NVIDIA CUDA/AMD Accelerated Parallel Processing to use GPU acceleration to decode the video for smoother movie playback. When selected, the TrueTheater Effects are disabled.
- Enable software decoding without TrueTheater Effects: select this option if you want to use CyberLink's built in codec to decode the video for smoother movie playback. When selected, the TrueTheater Effects are disabled.
- Enable software decoding with TrueTheater Effects: select this option if you
  want to use CyberLink's built in codec to decode the video for smoother
  movie playback, and enable TrueTheater Effects. Once enabled, modify the
  effects as required below.

#### **Enabling and Modifying TrueTheater Video Effects**

- Auto adjustment: select this option to apply all TrueTheater Effects
  automatically when playing DVDs and videos. CyberLink PowerDVD
  dynamically adjusts (turns on or off) TrueTheater HD and Motion according to
  the CPU usage and mobile power settings (notebook/laptop users only).
- Manual adjustment: select this option to manually enable and set the amount
  of TrueTheater Effects applied to the video as follows:.
  - TrueTheater HD: select this option to up scale the original video to a
    higher resolution version, which is sharper and artifact-free. TrueTheater
    HD is capable of boosting 480p video to 1080p. Use the slider to adjust the
    sharpness to the best output that suits your configuration.
  - TrueTheater Lighting (CyberLink Eagle Vision 2): is a video enhancement technology developed by CyberLink that detects video content and dynamically adjusts the brightness/contrast/saturation ratios so that you do not need to change the color settings if the video you are watching contains scenes that are overly dark or too bright. Use the level slider to

adjust the TrueTheater Lighting effect the desired amount.

- TrueTheater Motion: select this option to enable frame rate upsampling, from 24 fps up to 60 fps, to make panning scenes, particularly in action movies, play more smoothly. TrueTheater Motion can improve the frame rate of video content to 60 or 72 fps, depending on the output frame rate of your display.
- TrueTheater Noise Reduction: select this option to reduce the amount of video noise when playing home video files in CyberLink PowerDVD, including High-ISO and TV signal noise. Once enabled, drag the slider to increase or decrease the level of noise reduction on the video.

Note: this feature is not available for disc playback.

 TrueTheater Stabilizer: select this option to employ motion compensation technology when playing home video files that are shaky. This feature is ideal for use with video files taken without a tripod or recorded while moving.

Note: this feature is not available for disc playback.

#### **TrueTheater Display Mode**

The TrueTheater display mode option is available when you enable TrueTheater effects and lets you select how the video effects are displayed during playback.

You can select from the following display modes:

- Elect to view the applied TrueTheater effects on the entire video in normal mode.
- Is select to compare the applied TrueTheater effects in split mode, with the left half of the video played back with the original video, while the right half has the video enhancements applied.
- Is select to preview the applied TrueTheater effects on the entire video using compare mode, with the left side containing the original video, while the right side contains the same video with the video enhancements applied.

#### **3D Playback**

CyberLink PowerDVD supports the playback of 3D\* Blu-ray Discs\*, DVDs, video files, and 3D YouTube videos, and also lets you view JPS, MPO, and side by side 3D

photos in 3D. CyberLink PowerDVD can also convert any regular 2D Blu-ray Disc, DVD movie, video file, YouTube video, and photo into 3D using TrueTheater 3D\*.

**3D Playback Warning**: if you experience headaches, dizziness, nausea, blurry eyesight or other symptoms while watching 3D video content, it is highly recommended that you stop playback immediately and see your doctor.

Note: \* this feature is not available in some versions of CyberLink PowerDVD.

The first time you launch the CyberLink PowerDVD program, you are asked if you want to set up your 3D display device. Click the **Yes** button to set it up and then select the **Display Device** tab. Select **Auto detect** to have CyberLink PowerDVD choose your display device for you, or you can manually select it from the dropdown menu if you select the second radio button.

**Note**: if you do not have a compatible 3D display device, you can select **Anaglyph Red/Cyan** and then enable the 3D options to watch content in 3D with anaglyphic (red/cyan) 3D glasses.

If you did not set up your 3D display device at first launch, you can do so at any time in the 3D Display Configuration window. See <u>3D Display Configuration</u> for more information

Note: a number of features are disabled during 3D playback.

#### **Enabling 3D Playback**

When you insert a 3D\*\* Blu-ray Disc or DVD, or play a 3D video file, CyberLink PowerDVD plays it back automatically in 3D if 3D mode is enabled.

**Note**: \*\* if your version of CyberLink PowerDVD supports 3D Blu-ray Disc playback, you may have to enable playback in settings.

CyberLink PowerDVD also automatically converts all 2D Blu-ray Discs, DVDs, video files, and YouTube videos to 3D using TrueTheater 3D once 3D mode is enabled.

**Note**: you must manually enable 3D playback when viewing 3D photos or if you want to convert 2D photos to 3D.

To enable 3D playback, just select the 🛍 button on the playback controls.

**Note**: 3D mode is enabled when the 3D icon on the playback controls displays as

If you need to adjust your 3D display configuration or the playback settings, click next to the button on the playback controls. See 3D Display Configuration for details on all the available configuration options.

#### **3D Display Configuration**

To open the 3D Display Configuration window, click **■** next to the **3D** button on the playback controls. Configure the 3D settings as follows:

#### General

On the **General** tab, set the 3D display configuration.

- 3D scene depth: if required, use the slider to adjust the amount of 3D scene depth on the video image, until the resulting 3D image is optimized for your specific setup and your viewing experience. The 3D scene depth slider can be used to adjust the scene depth on both native 3D and TrueTheater 3D converted content.
- Swap eye view: during the playback of 3D content, if you begin to feel
  uncomfortable or uneasy, it may be because the layout of the 3D image is
  displayed differently than most standard content. If this occurs, try selecting
  the opposite eye view. This switches the way the 3D content is displayed on
  your display device, and may reduce the discomfort.

#### Source Format

If 3D content is not displaying properly during the playback of 3D DVDs or video files, you can manually set the 3D video format on the **Source Format** tab.

- Auto detect: select this option to have CyberLink PowerDVD automatically
  detect the video format of the 3D content for you. When selected, CyberLink
  PowerDVD automatically plays 3D DVDs, video files, and photos in 3D when
  3D mode is enabled. If CyberLink PowerDVD detects that you are playing a 2D
  DVD or video file, it uses TrueTheater 3D to convert the 2D video to 3D.
- Side by side format: select this option if the 3D content has two different video images side by side. CyberLink PowerDVD merges the two images to produce the 3D effect.
- Over/Under format: select this option if the 3D content has two different video images. one on top of the other. CyberLink PowerDVD merges the two images to produce the 3D effect.
- 2D format: select this option if the content is in regular 2D mode and you
  want to use CyberLink TrueTheater to convert it to 3D.

#### **Display Device**

On the **Display Device** tab you can set up your 3D display device.

- Auto detect: select this option to have CyberLink PowerDVD automatically
  detect your device for you. If you do not have a 3D display, CyberLink
  PowerDVD plays 3D content in Anaglyph Red/Cyan mode and then you can
  watch content in 3D with anaglyphic (red/cyan) 3D glasses.
- If you want to manually select your 3D display device, select the other radio button and then select it from the drop-down menu. If you do not have a 3D display device, select Anaglyph Red/Cyan mode and then use anaglyphic (red/cyan) 3D glasses to watch 3D content.

#### **Short Comments**

During the playback of DVD or Blu-ray Disc movies you can click the pause button and enter a short comment\* or review about the movie you are watching. You can then share the comment in real-time on Facebook, Twitter and MoovieLive.

Note: \* this feature is not available in some versions of CyberLink PowerDVD.

To enter and share a short comment, do this:

**Note**: in the Short comments field, you can enter a maximum of 140 characters.

- 1. During movie playback, click the pause button.
- In the field provided, enter a short comment about the movie or current scene.
- Click on Share.
- Select which sites you want to share the short comment on, and then click on **Share**. Follow the steps on the user interface to complete the sharing for each select web service.

**Note**: if you previously selected **Do not show this when paused**, click on the media playback menu (DVD or Blu-ray) and then select **Short Comments** to display the field.

#### **Chapter Viewer**

The Chapter Viewer lets you view DVD chapter thumbnails in one of two modes, FancyView and grid view. Click on and then select **Chapter Viewer** to open it in

#### CyberLink PowerDVD.

**Note**: the Chapter Viewer is not available for Blu-ray Disc titles for content protection reasons.

- FancyView: click on to display the chapter thumbnails in FancyView. Use a remote control, the arrow keys on a keyboard, a mouse's scroll wheel, or a notebook touch pad to browse through the thumbnails. Select a chapter thumbnail to start playback from that chapter.
- **Grid view**: click on to display the chapter thumbnails in grid view. Use a remote control or your mouse to browse through the chapter thumbnails. Select a chapter thumbnail to start playback from that chapter.

#### **BookMark Functions**

During the playback of DVDs and videos, click to bookmark your favorite scenes and gain access to the BookMark Viewer.

To bookmark a scene, do this:

- 1. Click on and then select Add BookMark.
- Enter in a comment in the Comments field. The comment may be a description of the scene or a commentary/observation about it.
- Click on Save, or Save & View to save the comments and open the BookMark Viewer.

#### **BookMark Viewer**

In the BookMark Viewer you can view and edit all of the bookmarked scenes and associated comments for the current DVD or video you are playing. You can also export and share DVD BookMarks on MoovieLive or Facebook, or download and import more BookMarks for a DVD created by other CyberLink PowerDVD users.

To open the BookMark Viewer, click on and then select **BookMark Viewer**.

# **View Online Movie Info**

To read movie reviews, watch movie trailers, and much more, select the **View Online Movie Info** option in the **Movie** menu of CyberLink PowerStarter.

#### MoovieLive

MoovieLive is a web service that lets you share the movie viewing experience with other CyberLink PowerDVD users. When signed into MoovieLive you can:

- view rating, review and viewing information for a movie.
- view detailed information about a movie.
- submit your short comments, ratings, and updates to the movie information.
- view and download available MovieMarks for a movie

Go to www.moovielive.com to view more information on the features and benefits of the MoovieLive web site.

#### CyberLink Media Suite

#### Chapter 3:

# Video

The video functions in CyberLink Media Suite let you perform a variety of tasks, including editing your videos in CyberLink PowerDirector, producing movie discs with CyberLink PowerProducer, and much more.

You can also convert videos to other formats with CyberLink MediaEspresso, or use CyberLink MediaShow to organize, enhance, and share your videos.

**Note**: for a more detailed description of these programs and there functions, please consult the product help files.

# **Play Video Files**

To play back videos files in CyberLink PowerDVD, select the **Play Video Files** function within the **Video** menu of CyberLink PowerStarter. The CyberLink PowerDVD main window displays.

**Note**: for a detailed description of all the playback features available in CyberLink PowerDVD, press the F1 key on your keyboard when within the program window to open the help file.

You can play back videos files by doing any of the following:

- drag and drop a video file directly onto the CyberLink PowerDVD user interface.
- to play a video file in your Media Library, select Videos in the media panel, and then browse to the folder that contains your videos. Double-click on a video file to begin playback.
- to play a video file on your hard drive, click the My Computer tab in the media panel, and then browse to the folder that contains your video file. Doubleclick on a video file to begin playback.

**Note**: for a list of the available playback controls, see <u>Video Playback Controls</u>. For information on some of the playback features that are available during video file playback, see <u>Playback Features</u>.

# **Supported Video File Formats**

In CyberLink PowerDVD you can play back videos in the following file formats:

**Video formats**: 264, 26L, 3G2, 3GP, 3GP2, 3GPP, ASF, AVC, AVI, BSF, DAT, DIV, DIVX\*, DVR-MS, FLV\*, H264\*, JSV, JVT, M1V, M2P, M2T, M2TS, M2V, M4V, MK3D\*, MKV\*, MOD, MOV, MP4\*, MP4V, MPE, MPEG, MPG, MPV, MTS, MVC, QT, TIVO, TOD, TP, TPD, TRP, TS, TTS, VC1, VOB, VRO, WM, WMV, WTV.

Note: \* this feature is not available in some versions of CyberLink PowerDVD.

# **Video Playback Controls**

When playing back a video file in the **Videos** section of the Media Library tab, the playback controls display as follows:

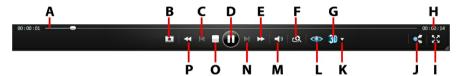

|   | Icon | Button                                         | Hotkey                 | Description                                                                                                    |
|---|------|------------------------------------------------|------------------------|----------------------------------------------------------------------------------------------------|
| Α |      | Navigational slider                            |                        | Visually displays elapsed playback time. Click along the slider to jump to different moments in the video.          |
| В | *    | Media playback<br>menu                         |                        | During playback, this button provides access to the media playback menu.                                            |
| С | Y    | Previous                                       | Р                      | Returns to the previous video file in a folder/playlist.                                                            |
| D |      | Play/Pause                                     | Enter/<br>Space<br>bar | Plays and pauses media playback.                                                                                    |
| E | ≱    | Fast forward/<br>Step forward<br>(when paused) | F/T                    | Fast forwards through the content at incremental speeds. When playback is paused, use the button or press F on your |

|   |             | Ī                                        | 1     |                                                                                                    |
|---|-------------|------------------------------------------|-------|----------------------------------------------------------------------------------------------------|
|   |             |                                          |       | keyboard to go to the next frame of video.                                                                                                    |
| F | ପ୍          | Zoom                                     |       | Hover your mouse over the button, and then use the slider to use Instant Zoom to digitally zoom in or out on the video image. When zoomed in, you can click and drag on the video image to view different areas of the image. |
| G | <b>3</b> D  | Enable 3D*                               |       | Enable 3D video playback.                                                                                                    |
| Н |             | Elapsed/<br>Remaining time               |       | Click to toggle between elapsed and remaining playback time.                                                                                                    |
| I | \$3         | Full screen                              | F5    | Click to toggle full screen mode.                                                                                                    |
| J |             | Share                                    |       | Click to share the video you are watching on YouTube or Facebook.                                                                                                    |
| К | <b>&gt;</b> | 3D display configuration*                |       | Set 3D display configuration and playback.                                                                                                    |
| L | <b>(</b> )> | TrueTheater effects*                     |       | Provides access to the TrueTheater video effect controls.                                                                                                    |
| М | <b>~</b>    | Mute/Volume<br>adjustment                | Q/+,- | Click to mute the volume, or to turn mute off. To manually adjust the volume, hover your mouse over this button and then use the slider to increase or decrease the volume.                                                   |
| N | ¥           | Next                                     | N     | Jumps to next video file in a folder/playlist.                                                                                                    |
| 0 |             | Stop                                     | S     | Stops playback of media.                                                                                                    |
| Р | ¥           | Rewind/Step<br>backward (when<br>paused) | B/E   | Reverses through content at incremental speeds. When playback is paused, use the button or press E on your                                                                                                    |

|  |         |           | yboard to go to the previous<br>ame of video.                                                                    |
|--|---------|-----------|----------------------------------------------------------------------------------------------------|
|  | Play to | on<br>tha | lect to play the current video file<br>a a home media server or device<br>at is connected to the same<br>etwork. |

Note: \* this feature is not available in some versions of CyberLink PowerDVD.

# Advanced Video Editing

Use CyberLink PowerDirector to edit all of your video files into professional-looking movie masterpieces.

To edit your videos in CyberLink PowerDirector, do this:

- Select the Advanced Video Editing function within the Video menu of CyberLink PowerStarter. CyberLink PowerDirector launches in the full feature editor mode, to the edit window.
- 2. Click and then select one of the following options:
  - Import Media Files: import media files individually.
  - Import a Media Folder: import the entire contents of a folder that contains the media files you want to use in your current project.

**Note**: you can also drag and drop media onto the CyberLink PowerDirector window to import it into the program.

 Proceed to edit your movie. If required, you can download additional media from Flickr and Freesound to include in your video production, and custom effects and titles from DirectorZone.

**Note**: for a detailed description on how to edit videos in CyberLink PowerDirector, press the F1 key on your keyboard when within the Edit window to open the help file.

# **Organize Videos**

You can import all of your videos into the CyberLink MediaShow library, and use the program to organize them and prepare them for editing, burning, uploading to the Internet, and more.

To organize your videos using CyberLink MediaShow, select the **Organize Videos** function within the **Video** menu of CyberLink PowerStarter. The CyberLink MediaShow main window displays.

## **Managing Video Files**

When you are viewing the video thumbnails in the media library, there are several management options available. Double click on a folder/tag/album etc. in the media library to display all of the videos inside.

#### **Adding and Editing Tags**

You can add keyword search tags to your videos in the media library. Tags help you find specific videos in the library more quickly and are useful when uploading content to YouTube, as people use keyword tags to find media they are interested in.

#### **Adding Tags**

To add keyword tags to a video file in the library, just right-click on the file and then select **Add Tag**. You can also select some videos files or a media album in the library and then **Edit > Tag** at the top of the media window. In the pop-up menu that displays, select the keyword tags you want to add.

You can also add new keyword tags.

#### **Adding New Tags**

If you want to add a new keyword tag to the library so that it is available in the popup menu, do this:

**Note**: you can quickly add keyword tags to some video files, or entire media albums, simply by dragging and dropping them on to the **Tags** section of the library side bar.

1. Right-click on a video file in the library and then select Add Tag.

- 2. Enter the new tag name in the field provided in the Add Tag window, and then click on
- 3. Select **Done**. The tag will be added and applied to the selected video file.

#### **Creating and Managing Albums**

You can create new albums or place your videos into existing ones, helping you organize your videos and prepare it for slideshows, movie discs, and more.

#### **Adding Videos to Albums**

You can organize your videos into albums, which are then easier to use in slideshows, movie projects, etc. To add videos to an album, just right-click on the file and then select **Add to Album**. In the pop-up menu that displays, select one of the following albums:

- Favorite Media: select to add the video file to your favorite media album. You can also add videos to this album at any time by selecting the button when playing back media.
- Create New Album: select to create a new album in the media library and add the selected videos to it.
- Custom Albums: any custom albums you create are in this pop-up menu. Just select to add the video to the album.

Repeat the above process to add as many videos to an album as you wish.

#### **Creating New Albums**

If you want to add a new album to the media library, do this:

- Select Create New Album in the Albums section, or right-click on a video file in the library, select Add to Album > Create New Album.
- In the Album Information window, enter the information as follows:
  - Name: enter the album name.
  - Date: enter a date for the album, which can be either the date the media was

shot or the date the album was created.

- Location taken: if required, enter the location where the media was shot.
- **Description**: add a description for the album, if required.
- 3. Select **OK**. The custom album is saved to the media library.

# **Easy Video Editing**

CyberLink MediaShow offers several editing features, including trimming unwanted portions from video clips, or performing various touch ups on videos in preparation for editing, uploading, etc.

**Note**: the edits you make to a video file is not applied to the original source clip. CyberLink MediaShow keeps a log of your desired changes and then asks you to produce a new video file version when you are done editing.

To fix and enhance your videos, do this:

**Note**: you can easily undo any edits that you make to a video by right-clicking on it in the media window and selecting **Undo Changes**. You can also click to use the **Edit Video - Log** to roll back changes to a specific version.

- Select the Easy Video Editing function within the Video menu of CyberLink PowerStarter. The CyberLink MediaShow main window displays.
- Select all of the videos in the media library that you want to edit, and then drag and drop them in the media tray.
- 3. Select the **Edit** button, and then select **Edit Media**. The Edit window opens.

**Note**: you can also select a number of videos in the media library, right-click on them, and then select **Edit** to access the Edit window.

Once you are done editing videos, select the **Preview** button to play them back, or **Save** if save them as new video files. Select the **Share** button to send them to friends and family, or post them on a social media website. See <u>Upload to Social Networks</u> for more information.

# **Making Video Fixes**

CyberLink MediaShow provides you with several common video fixes, including auto lighting adjustments, fixing shaky video, and reducing unwanted video and audio noise.

In the Edit window, select on the tab to perform the following fixes on your videos.

- Fix shaky video: select to automatically fix a video clip that contains moments where the camera is shaking.
- Auto fix lighting: select to automatically fix the lighting in the video.
- Reduce video noise: select to remove blocky artifacts from a video clip's image.
- Reduce audio noise: use this option to filter out background noises from the audio track. Drag the slider to remove more or less noise.

Select **Close** to save the changes to your video, and then **Back** to produce and export the video as a new file.

# Fine Tuning Videos

Use the fine tune function in the Edit window to manually adjust the **Brightness**, **Contrast**, **Saturation**, or **White balance** of videos. Select the sliders to adjust the video's properties as required.

Select **Close** to save the changes to your video, and then **Back** to produce and export the video as a new file.

# **Trimming Videos**

Select the **Trim** button in the Edit window if you want to trim out some portions from a video clip. Follow the steps on the user interface to mark the portions of the video clip that you want to keep or remove.

Select **Apply** to trim the video clip, and then **Back** to produce and export the video as a new file.

# **Upload to Social Networks**

You can share all of your videos with your friends and family by uploading them directly from the CyberLink MediaShow library to YouTube and Facebook.

To upload videos to a social network, select the **Upload to Social Networks** function within the **Video** menu of CyberLink PowerStarter. The CyberLink MediaShow main window displays.

### **Uploading Videos to YouTube**

You can upload videos from the library directly to the YouTube video sharing web service.

To upload a video to YouTube, do this:

**Note**: you can also drag and drop some videos or a whole album onto the **YouTube** section of the library sidebar to quickly upload them.

- 1. Select all of the videos in the media library that you want to upload to YouTube, and then drag and drop them in the media tray.
- Select the Share tab and then the YouTube button. The Upload to YouTube wizard displays.
- 3. Follow the detailed instructions in the wizard to upload your video.

**Note**: if you do not have a YouTube account, select the **Sign up to YouTube** link to register.

4. Select the **Done** button once your videos are uploaded.

## **Uploading Videos to Facebook**

You can upload videos from the library directly to your Facebook page.

To upload videos to Facebook, do this:

**Note**: you can also drag and drop some videos files or a whole album onto the Facebook section of the library sidebar to quickly upload them.

- Select all of the videos in the media library that you want to upload to Facebook, and then drag and drop them in the media tray.
- Select the Share tab and then the Facebook button. The Upload to Facebook wizard displays.

3. Follow the detailed instructions in the wizard to upload your videos.

**Note**: if you do not have a Facebook account, select the **Sign up to Facebook** link to register.

4. Select the **Done** button once your videos are uploaded.

### **Convert Videos**

With CyberLink MediaEspresso you can convert videos into formats compatible with a variety of portable devices, game consoles, and more.

#### To convert videos, do this:

**Note**: for a more detailed description of this program and its functions, please consult the product's help file.

- In the Video menu of CyberLink PowerStarter, select Convert Videos. The CyberLink MediaEspresso program opens.
- 2. Click on the **Import Media** button and then select **By File** to import individual videos files, or select **By Folder** to import all the videos in a specific folder.
- 3. Browse to and select all of the video files you want to import and convert, and then click on the **Open** button.
- Next, choose whether you want to convert the videos for use on a Mobile Phone, Media Player, or Game Console.

**Note**: you can choose the **Convert** button to convert media using a custom profile you create. For a detailed description of this feature, press the F1 key on your keyboard to view the MediaEspresso help file.

- 5. To convert video files, select:
  - a preset media format profile from the Video drop-down menu. The profiles that are available is dependent on the device model you select.
  - Smart Fit if you want CyberLink MediaEspresso to automatically select the best format and resolution for you based on the source video.
  - More... if you want to use another available profile. Set the video's format, aspect ratio, and audio format using the profile options available. The formats and options that are available is dependent on the device model you select.
- 6. If required, click on to select a different output folder for the converted media.

- 7. If your computer supports Intel CPU or ATI/NVIDIA GPGPU hardware acceleration, in the Settings section click the button to Enable hardware encoding and/or Enable hardware decoding to reduce the time it takes to convert your media.
- If the device you are converting the files for is connected, select the Transfer to connected device after conversion option if you want CyberLink MediaEspresso to transfer the files after conversion.
- 9. Click **OK** to start the conversion.

## **Create a Movie Disc**

You can take the video files on your computer and produce a movie disc in the CD, DVD or Blu-ray Disc\* format, complete with stylish menus, in just a few simple steps.

Note: \* available in CyberLink Media Suite Ultra only.

To produce a movie disc in CyberLink PowerProducer, do this:

Select the Create a Movie Disc function and then the format of the disc you
want to create within the Video menu of CyberLink PowerStarter. The
CyberLink PowerProducer select media window displays.

**Note**: for a detailed description on how to customize your disc in CyberLink PowerProducer, press the F1 key on your keyboard when within the program window to open its help file.

- Select your disc's video format. See the Selecting a Video Format section of the CyberLink PowerProducer help file for more information.
- Next, capture video or import existing video files into the program. See the
   Acquiring Content section of the CyberLink PowerProducer help file for more
   information.
- Select and customize a disc menu for your movie disc. See the Creating Disc Menus section of the CyberLink PowerProducer help file for more information.
- Finalize your disc by previewing your movie and then burning it to the disc.
   See the Finalizing Content section of the CyberLink PowerProducer help file for more information.

### **Edit a Movie Disc**

If you burned video onto a rewritable disc in the +VR, -VR or BDAV format, you can go back and edit the content at a later time in CyberLink PowerProducer.

To edit a disc after burning, do this:

- Select the Edit a Movie Disc function within the Video menu of CyberLink PowerStarter. The CyberLink PowerProducer edit disc window displays.
- Insert your target disc, select a recording speed, the Aspect Ratio for your disc and then click Next.
- Make any of the required modifications in the CyberLink PowerProducer program as follows:
  - To acquire more content, see the Acquiring Content section of the CyberLink PowerProducer help file.
  - To edit clips, see Editing Clips section of the CyberLink PowerProducer help file
  - To edit slideshows, see Editing Photo Slideshows section of the CyberLink PowerProducer help file.
  - To modify the disc menu, see **Creating Disc Menus** section of the CyberLink PowerProducer help file.
- 4. When you are done your edits, click **Next** and then **Burn** to burn your disc.

#### Chapter 4:

## **Photo**

The photo functions in CyberLink Media Suite let you organize, enhance, and share all of your photos using CyberLink MediaShow.

With CyberLink Media Suite you can also turn your photos into dazzling slideshows and photo gallery discs, print them out in a variety of formats, create slideshow DVDs, share them on social networks, and much more.

**Note**: for a more detailed description of these programs and there functions, please consult the product help files.

# Play Back 2D Photos in 3D Mode

In CyberLink MediaShow you can convert any 2D photos in the media library into 3D photos.

To convert photos to 3D, do this:

- Select the Play Back 2D Photos in 3D Mode function within the Photo menu of CyberLink PowerStarter. The CyberLink MediaShow main window displays.
- Select all of the photos in the media library that you want to convert to 3D, and then drag and drop them in the media tray.
- 3. Select the Create button and then 2D to 3D Photo.
- 4. In the Create 3D Photo window, set the following options:
  - Name: enter a name for the newly created 3D photos.
  - Type: select the format of 3D photo file. Currently only the MPO format is available.
  - if required, select the button to specify the folder on your computer's hard drive where you want to save the converted photos.
  - select what you are using the converted photos for, i.e. for viewing or printing.
- 4. Select **OK** to convert the 2D photos to 3D.

# **Import and Organize Photos**

In the Photo feature of CyberLink Media Suite, you can import all of the photos on your computer into CyberLink MediaShow. Once in the program, you can use CyberLink MediaShow's photo features to organize them in albums, add keyword search tags, tag people's faces, and much more.

To import and organize your photos using CyberLink MediaShow, select the **Import and Organize Photos** function within the **Photo** menu of CyberLink PowerStarter. The CyberLink MediaShow main window displays.

### **Importing Photos**

You can easily import all of the photos on your computer, optical discs, and removable devices into the CyberLink MediaShow program.

#### **Supported Formats**

CyberLink MediaShow supports the following photo file formats:

**Photos**: BMP, JPG, and PNG.

**RAW photo formats**: CyberLink MediaShow also supports the import of most camera RAW photo formats.

3D photo formats: MPO.

#### **Importing Photos from Your Computer**

To import the photos in folders on your computer, do this:

**Note**: you can also just drag and drop photos onto the CyberLink MediaShow window to import them into the program.

- In the CyberLink MediaShow window, click the button in the media library.
- 2. Click the button to add a folder to the media library. CyberLink MediaShow scans the folders in the list every time the program is launched

and automatically loads any new photos into the library.

**Note**: if you want to remove a folder from the scanned folders list, select it and then select .

 Click OK to save your changes. CyberLink MediaShow will import all the support photo formats that are in the folders you added to the scanned folder list

#### Importing from Optical/Portable Device

In CyberLink MediaShow, you can import photos from an optical device (CD, DVD, Blu-ray Disc drive) or from portable removable devices such as mobile phones, USB removable hard drives, memory sticks, and more.

To import from an optical/portable device, do this:

- Ensure the device is connected (and turned on if necessary) to your computer, and then select the **Import** button.
- Select the device you want to import from in the list (optical drive, camera, mobile phone, etc.).
- In the Import window the content on the disc, device, portable hard drive, etc. displays. By default, CyberLink MediaShow selects each media thumbnail for import. Deselect any of the photos that you don't want to import into the library.
- 4. At the bottom of the Import window, set the following:
  - Path: set the location on your computer's hard drive where the photos are stored.
  - Folder name: enter a name for the new media folder that is added during the import process.
  - **Exclude duplicates**: select to have CyberLink MediaShow ignore photos that were previously imported into the library.
  - Delete files from source device/card after import: select this option if you
    want CyberLink MediaShow to remove the photos from the portable device
    after importing them.
- 5. Select **Import Selected** to import all the selected photos into the library and into the specified folder on your computer.

### **Organizing Photos**

When you are viewing the photo thumbnails in the media library, there are several management options available. Double click on a folder/tag/album etc. in the media library to display all of the photos inside.

#### **Adding and Editing Tags**

You can add keyword search tags to your photos in the media library. Tags help you find specific photos in the library more quickly and are useful when uploading content to Flickr, as people use keyword tags to find media they are interested in.

#### **Adding Tags**

To add keyword tags to a photo in the library, just right-click on the file and then select **Add Tag**. You can also select some photos or a media album in the library and then **Edit > Tag** at the top of the media window. In the pop-up menu that displays, select the keyword tags you want to add.

You can also add new keyword tags.

#### **Adding New Tags**

If you want to add a new keyword tag to the library so that it is available in the popup menu, do this:

**Note**: you can quickly add keyword tags to some photos, or entire media albums, simply by dragging and dropping them on to the **Tags** section of the library side bar.

- 1. Right-click on a photo in the library and then select **Add Tag**.
- 2. Enter the new tag name in the field provided in the Add Tag window, and then click on .
- 3. Select **Done**. The tag will be added and applied to the selected photo.

#### **Tagging Faces**

You can manually tag the faces in your photos in the media library, or have CyberLink MediaShow auto detect and tag the faces for you. Once the faces are

tagged, the photos are then categorized in the Faces section of the media library, and included on Facebook if you choose to share them on the social media web site.

#### **Auto Tagging Faces**

CyberLink MediaShow uses face recognition to auto detect and tag faces in your photos. To have CyberLink MediaShow auto scan a group of photos for faces, do this:

**Note**: you can quickly tag all the faces in some photos, or whole photo albums, simply by dragging and dropping them on to the **Faces** section of the library side bar.

- 1. Select the **Faces** section in the media library side bar.
- 2. Select the Tag Faces button.

**Note**: you can also select some photos or a whole photo album in the library and then **Edit > Tag Faces** at the top of the media window.

- 3. Select which photos you want to tag faces in as follows:
  - Tag faces in all photos: select to scan and tag faces in all of the photos in the media library. Select the Start button to begin the tagging process.
  - Tag faces in specified photos: select if you only want to scan and tag faces in the photos in a specific media folder. Select Next to continue and then the folders you want to scan for faces. Select Start to begin.

**Note**: select **Tag faces in the media tray photos** if you only want the program to scan any photos that are currently in the media tray.

• Continue previous tagging process: select this option if CyberLink MediaShow already scanned some photos for faces, but you did not complete the tagging process.

**Note**: if your computer's VGA card supports CUDA technology or DirectX 11, and there are enough resources available, select **Enable hardware support for face analysis** to reduce the time it takes to analyze your photos.

4. CyberLink MediaShow analyzes the specified photos for faces and then displays the results in the Tag Faces window.

#### **Managing Tagged Faces**

After CyberLink MediaShow has analyzed photos, it groups similar faces together in

the Tag Faces window. In this window you can review each face and associate it with a person in your media library, or add a new person. You can also skip faces if you want to add them later.

Note: use the drop-down to sort the tagged faces by name or tag count.

To manage the tag faces, for each group of faces, do one of the following:

- click on Select and then select the person from the list that matches the face in the photo.
- if the person tagged in the photo is not in your media library, click on Select and then Add New Person. Enter the person's name and then select OK to add the person and tag the person in the photo.
- if the person tagged in the photo is in the suggestion list, just select the button with the name of the person.
- select **Skip** to ignore the tagged face.

#### **Manually Tagging Faces**

If CyberLink MediaShow missed faces during the auto tagging process, you can manually tag faces in your photos. To manually tag faces, do this:

- 1. Right-click on a photo in the media library and then select **Edit**.
- 2. In the Edit window, select **Tag Faces**.
- Select Create New Tag.
- 4. Drag the square to the position in the photo where the face is located.
- 5. Resize the square if required and then select **Unknown**.
- Select an existing person from the list or select Add New Person to add a new person to the media library. Enter the person's name and then select OK to add the person and tag the person in the photo.
- Repeat the process to tag other faces in the photo. Select Close when you are done tagging faces, and then Back to return to the media window.

#### **Creating and Managing Albums**

You can create new albums or place your photos into existing ones, helping you organize your photos and prepare it for slideshows, and more.

#### **Adding Photos to Albums**

You can organize your photos into albums, which are then easier to use in slideshows, etc. To add photos to an album, just right-click on the file and then select **Add to Album**. In the pop-up menu that displays, select one of the following albums:

- Favorite Media: select to add the media file to your favorite media album.
   You can also add media to this album at any time by selecting the button when playing back media.
- Create New Album: select to create a new album in the media library and add the selected media to it.
- Custom Albums: any custom albums you create are in this pop-up menu. Just select to add the media to the album.

Repeat the above process to add as many photos to an album as you wish.

#### **Creating New Albums**

If you want to add a new album to the media library, do this:

- Select Create New Album in the Albums section, or right-click on a photo in the library, select Add to Album > Create New Album.
- 2. In the Album Information window, enter the information as follows:
  - Name: enter the album name.
  - Date: enter a date for the album, which can be either the date the media was shot or the date the album was created.
  - Location taken: if required, enter the location where the media was shot.
  - **Description**: add a description for the album, if required.

3. Select **OK**. The custom album is saved to the media library.

### **Edit and Enhance Photos**

CyberLink MediaShow offers several editing features, including adding creative effects to your photos or performing various touch ups on photos in preparation for using your media in slideshows, printing, etc.

To fix and enhance your photos, do this:

- Select the Edit and Enhance Photos function within the Photo menu of CyberLink PowerStarter. The CyberLink MediaShow main window displays.
  - **Note**: you can easily undo any edits that you make to a photo by right-clicking on it in the media window and selecting **Undo Changes**. You can also click to use the **Edit Photo Log** to roll back changes to a specific version.
- 2. Select all of the photos in the media library that you want to edit, and then drag and drop them in the media tray.
- 3. Select the **Edit** button, and then select **Edit Media**. The Edit window opens.

**Note**: you can also select a number of photos in the media library, right-click on them, and then select **Edit** to access the Edit window.

When editing a photo, select the button to compare all of the changes to your photos side by side.

### **Making Photo Fixes**

CyberLink MediaShow provides you with several common fixes for your photos, including automatic adjustments, fixing red-eye, and a photo cropping feature.

In the Edit window, select the tab to perform the following fixes on your photos.

Crop: allows you to cut out the parts of the photo you don't want. Select a
 Fixed ratio to crop a specified size out of the photo, or None to manually
 select the crop area. Drag the mouse on the photo to set the area you want
 cropped, and then select Apply to perform the crop.

**Note**: select **Invert** to reverse the size of a fixed area.

- Red-eye: select this option to remove unwanted red-eye from your photos.
   Just follow the instructions on the user interface to use this feature.
- **Straighten**: if your photo was taken unevenly and appears to be crooked, select this option and use the Degree slider to make it more level.
- Auto Brightness: select to automatically adjust the photo's brightness.
- Auto Contrast: select to automatically adjust the photo's contrast.
- Auto Balance: select to automatically adjust the photo's color balance.
- Auto Fix Lighting: select to automatically fix the lighting within the photo.

Select **Close** to save the changes to your photo, and then **Back** to return to the main media window.

### **Fine Tuning Photos**

Use the fine tune function in the Edit window to manually adjust the **Brightness**,

**Contrast, Saturation, White balance** or **Sharpness** of photos. Select the and use the sliders to adjust the photo's properties as required.

Select **Close** to save the changes to your photo, and then **Back** to return to the main media window.

### Adding Photo Effects

CyberLink MediaShow lets you add display and color effects to photos. Select the tab to apply the following effects to photos in the media library.

- Black & White: converts color photos to black and white.
- **Sepia**: applies a dark brown-grey hue that resembles the effect of aging on old photographs.
- Matte: adds a white matting to photos. Select and drag the focus to an area of the photo, and then use the slider to increase or decrease the matting size.
- **Vignette**: use your mouse to set the focus area of the vignette on the photo, and then use the slider to adjust its Size.
- **Soft Focus**: with your mouse, select the focus area for the effect, and then use the sliders to adjust the effect's Size and amount of blur (Soft) used.

- Focal B&W: the focal black and white effect applies color to a focused area of a photo, while the rest is in black and white. Use your mouse to set the focus area, and then use the slider to adjust the Size of the colored area.
- Tint: the tint effect adds highlighted color throughout your photo. Pick a
  desired color and then use the slider to adjust its Intensity.
- Glow: select the glow effect to make all the lighter areas of a photo appear to glow.
- Antique: select the antique effect to give your photo an old fashioned look, as
  if it was taken more than 50 years ago.

Select **Close** to save the changes to your photo, and then **Back** to return to the main media window.

# Create or Play a Slideshow

With CyberLink MediaShow, you can play all the photos in the media library in a slideshow. Or, use them to create a slideshow video file that you can output as a video file or burn to a disc.

To create or play a slideshow, select the **Create or Play a Slideshow** function within the **Photo** menu of CyberLink PowerStarter. The CyberLink MediaShow main window displays.

### **Playing Slideshows**

You can quickly play a slideshow with the photos in your CyberLink MediaShow library. To play photos in a slideshow, do this:

- 1. Select all of the photos in the media library that you want to play in the slideshow, and then drag and drop them into the media tray.
- 2. Click the button. The slideshow begins to play automatically.
- 3. Use the playback controls to control the playback of your slideshow.

### **Creating Slideshows**

CyberLink MediaShow lets you create custom slideshows that include both your photos and videos. You can select from a number of styles, and then add background music, text, and blank slides.

Once you are done creating a slideshow, select the **Preview** button to play it back, or **Produce** if save it as a video file. Select the **Share** button to share the slideshow video with friends and family.

#### **Selecting Media for the Slideshow**

To select the media for the custom slideshow, do this:

- 1. Select all of the media in the media library that you want to use in the slideshow, and then drag and drop it in the media tray.
- Select the Create button, and then select Slideshow. The Create Slideshow window opens, displaying all of the media you selected in the slide tray.

Use the buttons on the slide tray to do the following:

- if you want to add more media to the slideshow, select the button, select it in the media library, and then select Add Selected Media. Select Close to return to the Create Slideshow window.
- if you want to add extra blank slides, or color boards, to a slideshow select the button. Select a color and then the **Add Color Board** button to add the new slide at the current location in the slideshow. Select **Done** when finished.
- select to rotate the media on a slide 90 degrees in the counterclockwise direction. Select to rotate it 90 degrees in the clockwise direction.
- to rearrange the slide order, just select media in the slide tray and then drag it to the new position.

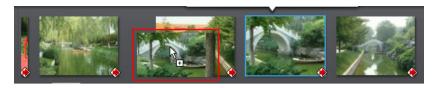

• to remove media or a slide from the slideshow, select it in the slide tray and then select the button.

#### **Designing the Slideshow**

After you have added media to the slideshow, you can customize its design by editing the style and adding background music.

To design the slideshow, do this:

- 1. In the Create Slideshow window, select the **Design** button.
- 2. Edit the options as follows:
  - Slideshow style: select the transitions used between the slides, which gives a slideshow its distinct style. Select No Effect if you don't want to use any transitions between slides.

**Note**: you can customize the transition that is used on each slide in the slideshow. See Customizing Slides for more information.

- Aspect ratio: set the aspect ratio of the slideshow.
- Display duration: enter in the length of time each photo or custom slide is displayed in the slideshow. The duration entered does not alter the length of any video clips included in the slideshow.

**Note**: you can customize the duration of each slide in the slideshow. See Customizing Slides for more information.

- Set default text: select this option if you want to set the default text that is
  displayed when to add new text to a slide. One selected, you can either have
  CyberLink MediaShow use a photo's description or file name by default.
- Select **OK** to close the Design window, and then **Save** to save the changes to the slideshow.

#### **Customizing Slides**

In the Transition window you set the transition that is used on every slide in the slideshow, and customize each slide's duration. You can also set the audio level for any video clips that are included in the slideshow.

To customize the slides, do this:

- Select the slide in the slide tray that you want to customize, and then select the **Transition** button.
- 2. In the Transition window, edit the options as follows:
  - Display duration: enter in the length of time the selected photo or custom slide is displayed in the slideshow.
  - Sound mix: if the selected slide contains a video clip, use this slider to set the
    audio level between the background music and the video's audio. Drag the
    slider all the way to the Background music side if you want to completely
    mute the video's audio.
  - Transition: select the transition that is used at the beginning of the selected slide.
- Select **OK** to close the Transition window, and then **Save** to save the changes to the slideshow.

#### Adding Title Text to Slides

You can add title text descriptions to slides in a slideshow, on both slides that contain media and any blank or title slides you add.

To add text to slides, do this:

- Select the slide in the slide tray that you want to add text to, and then select the Add Text button.
- Select in the title text box that displays on the slide and then enter or modify the default text on the slide.
- 3. Select the All button if you want to modify the title text's font properties, including style, color, and size.

- 4. Select and drag the title text box to the desired location on the slide.
- 5. Select A to add text animation effects, if required.
- 6. Select to preview the text on the slide. Once you are satisfied, select outside the text box to set the text.

Note: to edit existing text on a slide, just double-click on the title text box. Select

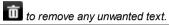

- 7. To add more text to this or other slides, select the **Add Text** button and then repeat the above steps.
- 8. Select **Save** to save the changes to the slideshow.

#### **Adding Music**

You can add background music to your slideshow. To add background music, do this:

- 1. In the Create Slideshow window, select the **Music** button.
- 2. Add background music to the slideshow as follows:
  - Play music during slideshow: select this option to enable background music during the playback of the slideshow.
  - Match slideshow length to music: select this option to set the duration of the entire slideshow to the length of all the music selected.

**Note**: when this option is selected, all other duration settings are ignored.

- Select folder or audio file for background music: select the Browse button
  and then select the audio file (in the WMA or MP3 format) that will be used as
  the slideshow's background music. You can also select a folder that contains
  multiple music files.
- Select and arrange background music: select this option if you want to customize the background music in the slideshow. Use the button to add all of the individual music files you want in the background music playlist.

  Use the and buttons to set the order of the music in the playlist, and to preview the music.
- 3. Select **OK** to close the Add Music window, and then **Save** to save the changes

to the slideshow.

# Create a Photo Gallery Disc

When you create a photo gallery disc, you are essentially creating a photo album on a disc. You can create more than one album on a single photo gallery disc.

To create and burn a photo gallery disc, do this:

- Select the Create a Photo Gallery Disc function within the Photo menu of CyberLink PowerStarter, and then select the type of disc (CD, DVD, BD) you want to create. The Photo Gallery Disc window opens.
- 2. In the Disc Compilation pane, if required, enter a custom name for the photo album that will appear on the disc.
- 3. Use the search pane to find the photos you want to include on your disc. Select the photos you want to burn and then drag and drop them in the disc content area (Click the ℍ button to switch to the thumbnail view to make it easier to find the exact photos you are looking for).

**Note**: you can also click the button to add the photos. Ensure that you have the album you want to add the photos to selected in the Disc Compilation pane before adding your photos.

- 4. Repeat the last two steps to add more photos to an album as required. You can also click the button to create a new album on the disc.
- After you have added all of the photos you want on your disc, click the Burn now button.
- Click on the Gallery tab and then configure the photo gallery disc settings as follows:
  - Gallery title: enter in a title for your photo gallery. The title displays on your disc after it is burned.
  - Custom Logo: click on the Custom Logo button to customize the logo used in your photo gallery, as follows:
    - Don't include logo in photo gallery: select this option if you don't want to include a logo in your created photo gallery.
    - Include logo in photo gallery: select this option if you want to include a logo in your created photo gallery. Click the button to select an

image to use as the logo, replacing the default CyberLink logo.

- Include URL link on logo: select this option if you want to include a URL link on the logo. Once selected, enter the URL address in the field provided (http://). When users click on the logo in the created photo gallery, they are taken to the specified URL.
- Click **OK** to save your changes.
- Slideshow speed: enter the duration, in seconds, you want each photo or slide to display when your photo gallery is played as a slideshow.
- Background image: click the Change button to set the image that is used as
  the background in the photo gallery. If none of the default images suit your
  gallery disc, click the Browse button to use your own custom image.
- Display EXIF information: if the images were taken with a digital camera that supports EXIF, select this option if you want the image details displayed in your photo gallery disc.
- Add background music: if you want music to play in the background as users browse through your photo gallery disc, select this option and then click Browse to select the music file you want to use.
- Include editor's note: if you want to include a note or description about your photo gallery, select this option, click Edit, and then enter the Title and Content (note/description) in the fields provided.
- Include external URL: if you want to include a web site link on the photo
  gallery disc, select this option, click Edit, and then enter the web site Name
  and URL (http://) in the fields provided.
- Click the Preview button if you want to view what your photo gallery disc will look like once it is burned to a disc. Click Export to create the stand-alone photo gallery application in a folder on your hard drive.
- 7. If required, adjust the settings on the **Common** and **Burner** tabs (see the related sections in Power2Go Settings for more information).
- 8. Click **Burn** when you are ready to burn your disc.

**Note**: select the **Auto shut down after burning** option if you want CyberLink Power2Go to automatically shut down your computer once it has successfully burned your disc.

9. When the burning is complete, select one of the following options in the

window box that opens:

- Click View Log to view the burning log. The log opens in your default TXT editor, where you can view and save it.
- Click **OK** to close the window and then exit.

### Create a Slideshow Disc

You can use CyberLink MediaShow to create professional looking slideshow discs using your photos.

To begin creating a slideshow DVD disc with your photos, select the **Create a Slideshow Disc** function within the **Photo** menu of CyberLink PowerStarter. The CyberLink MediaShow main window displays.

### **Selecting Photos for Disc**

To select the photos you want to include on the slideshow disc, do this:

- Select all of the photos in the media library that you want to include on the slideshow disc, and then drag and drop it in the media tray.
- Select the Create button, and then select Movie Disc. The Create Movie Disc window opens, displaying all of the photos you selected in the tray.
- 3. Use the buttons on the tray to do the following:
  - if you want to add more photos, select the **Photos** tab and then the button. Select the photos in the media library, and then select **Add Selected Media**. Select **Close** to return to the Create Movie Disc window.
  - to rearrange the order of the media on the disc, just select media in the tray and then drag it to the new position.

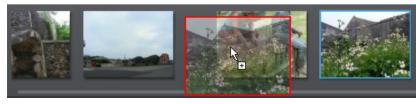

ullet to remove media from the disc, select it in the tray and then select the  $\overline{oxed{f II}}$ 

button.

## **Creating the Disc**

In the Create Movie Disc window, just follow the outline steps to set disc properties, as follows:

- 1. In the **Step 1: Choose disc format** section, do the following:
  - Format: select the format of your movie disc. DVD: creates a standard DVD disc.
  - Destination drive: select the drive you want to use to burn the move to disc.
- In Step 2: Enter movie disc title, enter a Title for your movie disc, which displays on the disc menu's home page.
- In Step 3: Select menu template, select the disc menu template you want to use on your disc. Select No Menu to have the video on your disc play automatically when the disc is inserted into a disc player.

**Note**: select **Download** to download additional disc menu templates from DirectorZone. Once downloaded, click to import the menu templates into CyberLink MediaShow.

4. Select **Save** to save the changes to the slideshow disc.

## **Editing Slideshow Style and Music**

The photos you include on the disc are turned into a slideshow. Before burning the photos to disc, you can edit the slideshow's style and music, if required.

To edit the slideshow style and music, do this:

- 1. Select the **Photos** tab and then to open the Style & Music window.
- 2. Set Slideshow style options as follows:
  - Style: select one of the following the slideshow styles Fading: adds a fade in and fade out effect between the photos in your slideshow. Motion: adds pan and zoom effects to make your slideshow more engaging with the appearance of motion. Cell: displays pictures in a creative, movie like slideshow, complete with credits. If you choose to include background music, CyberLink MediaShow uses Magic Slideshow technology to display the photos dynamically along to the beat of the music.

- Change Slideshow Opening: if you select the cell slideshow style, select this
  button to enter a title and author's name for the slideshow, which then
  appears on the opening slide. Deselect the Enable slideshow opening page if
  you don't want it in your slideshow.
- **Speed**: set the playback speed of the slides in the slideshow.
- 3. Set **Background music** options as follows:
  - Play music during slideshow: select this option to enable background music in the slideshow.
  - Match slideshow length to music: select this option to set the duration of the entire slideshow to the length of all the music selected.
  - Select folder or audio file for background music: select the Browse button
    and then select the audio file (in the WMA or MP3 format) that will be used as
    the slideshow's background music. You can also select a folder that contains
    multiple music files.
  - Select and arrange background music: select this option if you want to customize the background music in the slideshow. Use the button to add all of the individual music files you want in the background music playlist.

    Use the and buttons to set the order of the music in the playlist, and to preview the music.
- Select OK to close the Style & Music window, and then Save to save the changes to the slideshow disc.

## **Configuring Advanced Disc Settings**

Before you burn a disc, it is recommended that you first configure advanced disc settings.

To do this, select the **Advanced** button in the Create Movie Disc window and then configure the settings as follows:

#### **Disc Selection**

- **TV format**: select the TV format (NTSC or PAL) of the video that is burned to the disc. This format should correspond with the region in which you plan to play the disc.
- Video format: displays the format of the video that is burned to the disc.

**MPEG-2**: standard definition format found on most DVD discs, and therefore takes up less space.

- Audio format: select the desired audio encoding used for your outputted disc's audio.
- Aspect ratio: set the aspect ratio for the video. For DVDs you may select between 4:3 or 16:9.
- Quality: select the video quality of the disc's video. The video quality settings offer different bit rates, resulting in files of different sizes. The higher the quality of the video, the larger the resulting file and the shorter the length of video that can fit onto a disc.
- Disc capacity: displays the available space on the disc currently inserted in the selected optical drive (burning device).

#### Preferences

- Display TV safe zone in the Preview window: select to display a box that
  indicates an area that will fit on most TVs, when previewing your completed
  disc. Utilizing this feature ensures that menu items are within the display
  range of most TVs.
- Auto menu timeout: select this option for the video on your disc to play automatically after displaying the menu for a short duration.

### **Burning Your Disc**

The final step in creating your movie disc is to select the **Burn** button to begin burning your media to disc. Before you proceed, use the **Preview** function to ensure your disc is exactly the way you want it.

# **Upload to Social Network**

You can share all of your photos with your friends and family by uploading them directly from the CyberLink MediaShow library to Flickr and Facebook.

To upload photos to a social network, select the **Upload to Social Networks** function within the **Photo** menu of CyberLink PowerStarter. The CyberLink MediaShow main window displays.

### **Uploading Photos to Facebook**

You can upload photos from the library directly to your Facebook page.

To upload videos to Facebook, do this:

**Note**: you can also drag and drop some photos or a whole album onto the Facebook section of the library sidebar to quickly upload them.

- 1. Select all of the photos in the media library that you want to upload to Facebook, and then drag and drop them in the media tray.
- Select the Share tab and then the Facebook button. The Upload to Facebook wizard displays.
- 3. Follow the detailed instructions in the wizard to upload your photos.

**Note**: if you do not have a Facebook account, select the **Sign up to Facebook** link to register.

4. Select the **Done** button once your photos are uploaded.

### **Uploading Photos to Flickr**

You can upload photos from the library directly to the Flickr photo sharing web service.

To upload photos to Flickr, do this:

**Note**: you can also drag and drop some photos or a whole album onto the **Flickr** section of the library sidebar to quickly upload them.

- 1. Select all of the photos in the media library that you want to upload to Flickr, and then drag and drop them in the media tray.
- Select the Share tab and then the Flickr button. The Upload to Flickr wizard displays.
- 3. Follow the detailed instructions in the wizard to upload your photos.

**Note**: if you do not have a Flickr account, select the **Sign up to Flickr** link to register.

4. Select the **Done** button once your photos are uploaded.

### **Print Photos**

CyberLink MediaShow lets you print out copies of your photos in a variety of sizes.

To print photos, do this:

- Select the **Print Photos** function within the **Photo** menu of CyberLink PowerStarter. The CyberLink MediaShow main window displays.
- 2. Select all of the photos in the media library that you want to print, and then drag and drop them in the media tray.
- 3. Select the **Print** button, and then **Print**.
- 4. Set the printing options as follows:
  - Layout: select how you want the selected photos printed out. You can select from a variety of sizes, allowing you to print one or more photos out on a single piece of paper.
  - Printer: select the printer from the drop down menu that you want to print your photos on.
  - Fit: select whether to shrink the size of the photo to fit the printing area or have CyberLink MediaShow crop the photo to fit it.
  - Printer Setup: select this button to set specific printer options, such as page layout and whether to print double-sided. The options available depend on the printer that is connected to your computer.
  - **No. of copies per photo**: enter the number of copies you would like printed out in the field provided.
- 5. Select the **Print** button to begin printing the photos.

#### Chapter 5:

## Music

The music function lets you burn audio files to a DVD or CD with CyberLink Power2Go. You can also rip music from an audio CD onto your hard drive, and play back music using CyberLink PowerDVD.

Use CyberLink WaveEditor to edit and add useful effects to your audio files, or record your own custom audio.

**Note**: to ensure that your computer has the required codecs for burning and ripping music files, please make sure that Windows Media Player 10 or later is installed on your computer.

# **Play Music**

To play back music in CyberLink PowerDVD, select the **Play Music** function within the **Music** menu of CyberLink PowerStarter. The CyberLink PowerDVD main window displays.

To play back audio in CyberLink PowerDVD, do one of the following:

- insert an audio CD into your disc drive and CyberLink PowerDVD will play it
  automatically. If there is a disc already in your disc drive when you opened
  CyberLink PowerDVD, click the **My Computer** tab in the media panel, browse
  to and select the disc drive, and then click play to begin playback.
- drag and drop audio files directly onto the CyberLink PowerDVD user interface.
- to play an audio file in your Media Library, select Music in the media panel, and then browse to the folder that contains your audio. Double-click on an audio file to begin playback.
- to play audio files on your hard drive, click the My Computer tab in the media panel, and then browse to the folder that contains your audio files. Doubleclick on an audio file to begin playback.

Note: for a list of the available playback controls, see Music Playback Controls.

### **Supported Audio Formats**

In CyberLink PowerDVD you can play back audio in the following audio formats:

| Optical Disc Types | File Formats   |
|--------------------|----------------|
| CD                 | Audio, Karaoke |

Audio file formats: AAC, AC3, ADTS, AOB, DTS, FLAC, M4A, MID, MKA, MP2, MP3, MPA, OGG, RMI, WAV, WMA.

## **Music Playback Controls**

When playing music on the Music tab, the playback controls display as follows:

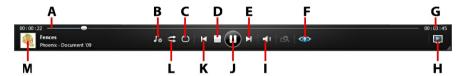

|   | Icon       | Button                 | Hotkey | Description                                                                                                    |
|---|------------|------------------------|--------|----------------------------------------------------------------------------------------------------|
| Α |            | Navigational<br>slider |        | Visually displays elapsed playback time. Click along the slider to jump to different moments in the song.                                                                                               |
| В | <b>.</b> * | Music<br>equalizer     | н      | When playing back music, click this button to access the equalizer presets used to enhance audio. The audio preset you should select, depends on the type audio or genre of music you are playing back. |
| С | <b>O</b>   | Repeat                 | Ctrl+R | Click this button during playback to repeat one or all of the songs in a folder/playlist.                                                                                                    |
| D |            | Stop                   | S      | Stops music playback.                                                                                                    |
| Е | M          | Next                   | N      | Jumps to the next song in the folder, playlist, or on the disc.                                                                                                    |

| F | <b>(</b> )> | Enable<br>TrueTheater         |                        | Provides access to the TrueTheater audio effect controls.                                                                                                    |
|---|-------------|-------------------------------|------------------------|----------------------------------------------------------------------------------------------------|
| G |             | Elapsed/<br>Remaining<br>time |                        | Click to toggle between elapsed and remaining playback time.                                                                                                    |
| Н | <b>A</b> )  | Play to                       |                        | Select to play the current music file on a home media server or device that is connected to the same network.                                                                                                    |
| I | Ŷ           | Mute/<br>Volume<br>adjustment | Q/+,-                  | Click to mute the volume, or to turn<br>mute off. To manually adjust the<br>volume, hover your mouse over this<br>button and then use the slider to<br>increase or decrease the volume.                                                                    |
| J |             | Play/Pause                    | Enter/<br>Space<br>bar | Plays and pauses music playback.                                                                                                    |
| К | M           | Previous                      | Р                      | Returns to the previous song in the folder, playlist, or on the disc.                                                                                                    |
| L | W           | Shuffle                       | V                      | Plays the music in a folder, playlist, or on a disc in random order.                                                                                                    |
| М |             | Song<br>information           |                        | Displays the album art and song information for the current music that is playing. If you're browsing through media on other tabs during music playback, double-click on the song information to quickly return to the music section of the Media Library. |

# Rip an Audio CD

The **Rip Audio** function in CyberLink Power2Go copies audio tracks from an audio CD to your hard drive in MP3\*, WAV, or WMA format.

Note: \* this feature is not available in some versions of CyberLink Power2Go.

To rip audio files to your hard drive, do this:

 Select the Rip an Audio CD function within the Music menu of CyberLink PowerStarter. The CyberLink Power2Go Rip Audio window displays. 2. Insert your disc and then select your drive from the **Source** drop-down.

**Note**: if you insert a new disc or select a different drive, click to refresh and ensure the most updated information displays.

- 3. Select the audio tracks that you want to copy to your hard drive.
- 4. Click the button and locate the folder that you want to copy the audio tracks to.
- In the Settings section, set the Format and Quality of the outputted audio files.
- 6. Click **Go** to copy the files to your computer.

### **Convert an Audio File**

You can use the Audio Converter utility in CyberLink Power2Go to convert audio files to different audio formats.

To convert audio files, do this:

- Select the Convert an Audio File function within the Music menu of CyberLink PowerStarter. The CyberLink Power2Go Audio Converter window displays.
- 2. Click and then select the files you want to convert. Click **Open** to add them into the Audio Converter window.
- 3. Click the button and then select the location where you want to save the converted audio files.
- 4. In the **Settings** section, set the **Format** and **Quality** of the converted files from the drop-downs.
- 5. Click **Go** to convert the audio files and save the files to your computer.

## **Burn a Music Disc**

CyberLink Power2Go makes it easy to create discs to play back your music. You can create a regular audio CD for playback on traditional CD players or create a DVD or CD that contains MP3 or WMA files.

To burn an audio music CD or MP3/WMA music disc, do this:

- Select the Burn a Music Disc function within the Music menu of CyberLink PowerStarter. In the CyberLink Power2Go new task window, select the type of music disc you want to create (Audio CD, WMA CD, MP3\* CD, WMA DVD, MP3\* DVD).
- Use the search pane to find to the music you want to include on your disc. Select the files you want to burn and then drag and drop them in the disc content area.

**Note**: you can also click the button to add the music files or the other available buttons to reorder and preview the music on the disc. If you want to extract the audio from a video clip and include it on your music disc, simply add the video clip to the disc.

- 3. If you would like to edit or add effects to a music file, select it and then click the button to edit it in CyberLink WaveEditor. Please consult the help file in CyberLink WaveEditor for detailed information on editing audio in that program. Once you finish editing an audio file, the updated file is placed back in the disc content area.
- Once you have added all of the content you want on your disc, click the Burn now button.
- If required, adjust the settings on the music (Audio CD, MP3\* Disc, WMA Quality), Common, or Burner tabs.
- 6. Click **Burn** when you are ready to burn your disc.

**Note**: select the **Auto shut down after burning** option if you want CyberLink Power2Go to automatically shut down your computer once it has successfully burned your disc.

- 7. When the burning is complete, select one of the following options in the window that opens:
  - Click View Log to view the burning log. The log opens in your default TXT editor, where you can view and save it.
  - Click **OK** to close the window.

Note: \* this feature is not available in some versions of CyberLink Power2Go.

### **Record Audio**

You can record your own custom audio in the WAV format in CyberLink WaveEditor. The audio you record is then imported directly into the library and saved to the export folder selected in Preferences.

To record audio, do this:

- Select the Record Audio function within the Music menu of CyberLink PowerStarter. The CyberLink WaveEditor recording window displays.
- 2. Set your recording preferences as follows:
  - use the slider control to adjust the recording input volume.
  - select **Time limit** and then input a time if you want the recording to automatically stop after recording for a specified duration.
  - select Size limit and then input an amount if you want the recording to automatically stop after reaching the indicated file size.
  - select **Settings** to select your audio device and input.
  - select **Profile** to set the quality of the recorded audio.
  - select or Begin with fade-in if you want the recorded audio to fade-in, or End with fade-out if you want it to fade-out at the end.
- 3. To begin recording audio, click . Click to stop recording and save/import the recorded file into the CyberLink WaveEditor library. Click **Close** to return to main window.

### **Edit Audio**

With CyberLink WaveEditor you can trim, cut, and enhance the audio files that you want to use in your video editing or share with friends.

To edit your audio files in CyberLink WaveEditor, select **Edit Audio** in the **Music** menu of the CyberLink PowerStarter.

**Note**: for a more detailed description of this program and its functions, please consult the product's help file.

### Adding Audio into the Library

CyberLink WaveEditor lets you import audio from your hard drive or from a removable device.

#### **Importing Audio**

To import audio from your hard drive or a removable device, click [...], browse to its location, and then click on **Open**. You can import multiple audio files into the library at once and then work on them all in CyberLink WaveEditor.

**Note**: you can also drag and drop audio files into the Library area of CyberLink WaveEditor to import them into the program.

#### **Supported Formats**

CyberLink WaveEditor supports the import of audio files in the following formats:

Audio: MP3, WAV, WMA, M4A\*, AC3\*\*

**Note**: \* available in the Standard version, and only in the LE version when running the program under Windows 7. \*\* not available in the LE version of CyberLink WaveEditor.

## **Editing Audio**

Once you have all your audio in the library, you can start editing it. Editing consists of cropping, trimming, and even adding portions (using the paste function) to your audio files.

To edit an audio file, do this:

- 1. Select the audio file in the library that you want to edit.
- 2. Decide whether you want to edit both channels, or just one channel.
- 3. Use range selection to select the portion of an audio file you want to edit.
- 4. Use the editing tools to perform edits on your audio files as follows:

| Editing Tools |                                                                                                    |  |  |  |  |
|---------------|----------------------------------------------------------------------------------------------------|--|--|--|--|
| X             | Click to cut the selected portion out of the audio file, and place it on your clipboard for pasting.                 |  |  |  |  |
| 睧             | Click to make a copy of the selected portion on your clipboard for pasting.                                          |  |  |  |  |
| 唱             | Click to paste the audio wave form you cut or copied to the right of the current timeline position.                  |  |  |  |  |
| 亩             | Click to delete the selected portion of the audio file.                                                              |  |  |  |  |
| 口             | Click to crop to the selected portion of the audio file, removing the parts of the audio file that are not selected. |  |  |  |  |

**Note**: when you perform edits on an audio file, the original audio file is not changed. To save the edits, you must export the audio file. See <u>Exporting Audio</u> for more information.

#### **Adjusting the Master Volume**

CyberLink WaveEditor lets you adjust the volume of an audio file at any point in the timeline. You can make it louder at a certain moment, and then quieter at another, as required.

To adjust the master volume of an audio file, do this:

- Use the playback controls or drag the timeline slider to location the position where you want the audio to reach its loudest/quietest point.
- Click on the line in the master volume area and drag the volume key to desired volume level.

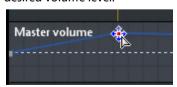

3. Use the playback controls or drag the timeline slider to locate the position where you want the change in audio level to begin.

4. Click on the line in the master volume area and drag the volume key back to the original volume level.

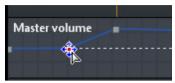

Note: this last step is just a recommendation, and is not necessary if you want the audio to fade up or down from the very beginning to the desired level.

Continue adjusting the volume keys as required to achieve the desired audio levels throughout the audio file.

**Note**: to remove a volume key and reset its position back to the original value. select it and drag it outside the master volume area.

#### Audio Effects

Within CyberLink WaveEditor you can choose from a number of default effects and apply them to your audio files. You can also import custom VST plugin effects that you downloaded and apply them to your audio.

#### **Default Effects**

The default effects available in CyberLink WaveEditor include the most widely used for your convenience. Users that are looking for more advanced audio effects, can import custom VST plugin effects.

Note: to preview an effect, click it in the Effects area, select the Preview check

box, and then click the button.

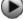

#### Importing Effects

With VST plugin effects you can find and add the desired custom effect you want on your audio. VST plugin effects are widely available for download from the Internet, and can easily be imported into CyberLink WaveEditor.

Note: CyberLink does not guarantee the usability of downloaded VST plugin effects, nor the quality of the VST modules.

If you have downloaded a VST plugin effect, do this to import it into CyberLink

#### WaveEditor:

- 1. From the menu select Effects > VST > Import VST Effect.
- 2. Click on the button and then browse to the location where the downloaded VST plugin effect is located.

**Note**: CyberLink WaveEditor imports VST plugin effects that are in the DLL format. If the downloaded effect is in the ZIP format, you must first unzip it before trying to import it into the program.

- 3. Select the VST plugin effect and then click **Open**.
- 4. Click **OK** to import the effect into the VST section of CyberLink WaveEditor.

#### **Applying Effects**

When applying effects to audio, you can either apply it to a selected range or the entire clip. To apply an effect to an audio file, do this:

- 1. Select the audio file in the library you want to apply the effect to.
- Decide whether you want to apply the effect to both channels, or just one channel.
- 3. Use range selection to select the portion of the audio file that you want to apply the effect to.

**Note**: if don't select any portion of the audio file, the effect is applied to the entire clip.

- 4. Click on the effect you want to apply. The effect window displays.
- 5. Adjust the effect settings as required.
- 6. Click on the **OK** button to apply the effect to the audio file.

## **Exporting Audio**

Every time you want to save the changes you make to an audio file, CyberLink WaveEditor saves it as a new file. Essentially you are exporting the original file, and saving it as new version and even in a new file format if you prefer.

To save and export your audio file as a new version, do this:

1. Select the audio file in the library you want to save/export and then click

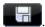

- 2. Enter in a new file name for the file and then select the format you want to save it as in the **Save as** type drop down.
- 3. Click on **Save**. The file is saved to the export folder selected in Preferences.

#### **Supported Formats**

CyberLink WaveEditor supports the export of audio files into the following formats:

Audio: MP3\*\*, WAV, WMA, M4A\*

**Note**: \* available in the Standard version, and only in the LE version when running the program under Windows 7. \*\* not available in the LE version of CyberLink WaveEditor.

#### Chapter 6:

# Data & Backup

With CyberLink Media Suite you burn your data files to a Blu-ray Disc, DVD or CD with CyberLink Power2Go. You can also easily make an exact copy of a data DVD or CD using CyberLink Power2Go, and copy a non-CSS protected DVD Video disc with CyberLink PowerDVD Copy.

Use CyberLink PowerBackup to safely back up and restore all the data on your computer.

## Create a Data Disc

You can burn data files to a CD, DVD, or Blu-ray Disc. Data files can include almost any kind of document or digital file.

To burn a data disc, do this:

- Select the Create a Data Disc option in the Data & Backup menu of CyberLink PowerStarter, and then select the type of disc (CD, DVD, BD) you want to create. The CyberLink Power2Go Data Disc window opens.
- 2. Use the search pane to find to the files you want to include on your disc. Select the files or folders you want to burn and then drag and drop them in the disc content area.

**Note**: you can also click the  $\square$  button to add the data files or click the  $\square$  button to create a folder on the disc.

- After you have added all of the content that you want to burn, click the Burn now button.
- 4. If required, adjust the settings on the **Data**, **Common**, or **Burner** tabs.
- Click Burn when you are ready to burn your disc.

**Note**: select the **Auto shut down after burning** option if you want CyberLink Power2Go to automatically shut down your computer once it has successfully burned your disc.

- 6. When the burning is complete, select one of the following options in the window that opens:
  - Click View Log to view the burning log. The log opens in your default TXT

editor, where you can view and save it.

• Click **OK** to close the window.

# Copy a Disc or Burn a Disc Image

The **Copy Disc or Burn a Disc Image** function allows you to make an exact copy of a disc. However, you must copy the disc contents onto a blank disc of the same disc type. (You cannot, for example, copy content from a CD onto a DVD.) The Copy Disc function also allows you to burn disc images.

Note: some discs may not be copied if they are copy-protected or contain errors.

## **Copying a Disc**

The copy disc option allows you to make an exact copy of a disc of any format. However, you must copy the disc contents onto a blank disc of the same disc type. (You cannot, for example, copy content from a CD onto a DVD.)

To copy a disc, do this:

- Select the Copy a Disc or Burn a Disc Image function in the Data & Backup menu of the CyberLink PowerStarter program window. In the CyberLink Power2Go new task window, select Copy Disc to open the Copy Disc window.
- 2. Select your source and target drives.
- Select a Read speed and Write speed for each disc. The speeds you should select will depend on the burning drives you are using and the quality of the discs.
- Select Ignore reading error if you want CyberLink Power2Go to copy the disc even if errors are encountered.
- Select the Copy to hard disk option, if available, to also save a copy of the disc to your computer's hard drive.
- Select Copy whole disc if you want to copy the entire contents of the disc onto the destination disc.
- 7. Enter the **Number of copies** you want to burn.
- 8. If available, you can use the following options to assist with the burning process:

- select Perform write simulation if you want CyberLink Power2Go to simulate the burning process first to ensure the burn will finish successfully.
- if available, select **Verify recorded data** if you want CyberLink Power2Go to verify that the content was successfully burned to the disc.
- if available, select Enable defect management to have CyberLink Power2Go try to fix any defects on a disc so that content burns correctly.
- 9. Click **Copy** to begin the copy and burn process.
- 10. When burning is complete, select an option in the window that opens:
  - Click View Log to view the burning log. The log opens in your default TXT editor, where you can view and save it.
  - Click OK to close the window.

## **Burning a Disc Image**

A disc image is a file on your computer that is the duplicate of the contents and file structure of a disc. CyberLink Power2Go lets you burn a disc image to a disc.

To burn a disc image, do this:

- Select the Copy a Disc or Burn a Disc Image function in the Data & Backup menu of the CyberLink PowerStarter program window. In the CyberLink Power2Go new task window, select Burn Disc Image to open the Burn Disc Image window.
- 2. Click to select the disc image you want to burn to a disc.
- 3. Insert your disc and select your drive in the drop-down in the **To** section.
- Select a Write speed for burning the disc. The speed you should select will depend on the burning drive you are using and the quality of the disc.
- 5. Enter the **Number of copies** you want to burn.
- If available, you can use the following options to assist with the burning process:
  - select Perform write simulation if you want CyberLink Power2Go to simulate the burning process first to ensure the burn will finish successfully.

- select Verify recorded data if you want CyberLink Power2Go to verify that the content was successfully burned to the disc.
- select Enable defect management to have CyberLink Power2Go try to fix any
  defects on a disc so that content burns correctly.
- Click Burn to start the burning process.

**Note**: select the **Auto shut down after burning** option if you want CyberLink Power2Go to automatically shut down your computer once it has successfully burned your disc.

- 8. When burning is complete, select an option in the window that opens:
  - Click View Log to view the burning log. The log opens in your default TXT editor, where you can view and save it.
  - Click **OK** to close the window.

# **Back Up and Restore Files**

Backing up data is an important security procedure that can save large amounts of time and money in case of disaster, disk failure, attack by a hacker or virus, etc. By keeping a backup copy of your important data on another medium, you can quickly and reliably restore your data to its original state.

## **Backing Up Files**

To back up your data, first select **Back Up and Restore Files** in the **Data & Backup** menu of the CyberLink PowerStarter program window. Ensure that the **Backup** button at the top of the window is clicked, and then follow these simple steps:

#### Step 1 - Select Source

In the Backup window select the source by locating and checking the files and folders that you want to back up in the two file directory panes. (These panes resemble Windows Explorer in functionality.) You can choose to backup **Files and Folders** or **Application Data** by selecting the desired file type above the directory panes.

#### **Step 2 - Select Destination**

Click **Select Destination**, then set your backup destination.

- Back up to: Select your backup destination from the drop-down box. Backup destinations may include hard disk or a disc burner (depending on your available hardware).
- Back up as: Give each backup file a unique name. To save the backup file to a
  different directory, click Browse, then locate and select the folder you want to
  use.
- Include Restore Tool: Select to create an executable (.exe) file that allows you
  to restore your data on a computer that does not have the PowerBackup
  program installed.
- Split into volumes: Divide your backup files into volumes (portions) of the size you specify.

#### Step 3 - Select Method

Click **Select Method**, then choose the backup method (and advanced options, if desired) that you want to use.

- Backup methods include Full, Differential and Incremental.
- For more options, click Options.

**Note**: the specific functions of this program depend on the version you have purchased, and therefore some features may not be available.

#### Step 4 - Back Up Files

Click **Back Up Files**. Verify that the settings are correct, then click one of the buttons to begin your backup.

- Click **Back Up Now** to begin backing up immediately.
- Click **Add to Scheduler** to schedule the backup for a later time.

## **Restoring Files**

To restore your data after a backup, first select **Back Up and Restore Files** in the **Data & Backup** menu of the CyberLink PowerStarter program window. Click the **Restore** button at the top of the window, and then follow these simple steps:

#### Step 1 - Select Source

In the Restore window select the source by selecting the restoration source from the **Restore from** drop-down box.

- Backup file: Restore from an existing backup file. To open a backup file, click
   Browse, then locate and open the file you want to use.
- My Catalog: Restore from existing records of previous backup jobs. (To delete records from My Catalog, use the Edit > Delete Catalog Record or Delete All Catalog Records command.)
- **Disc drive**: Restore from a disc.

Once you select the source, select the files you want to restore.

#### **Step 2 - Select Destination**

Click **Select Destination**, then set your restoration destination.

- Original location: Restore to the original location from which the files were backed up.
- Alternative location: Restore to a new location. To set a new directory, click Browse, then locate and select the folder you want to use.
- Single directory: Restore all of the backed up files to a single new directory.
   To set a new directory, click Browse, then locate and select the folder you want to use.

## Step 3 - Select Method

Click **Select Method**, then choose the restoration method you want to use.

Do not overwrite: Restores only files that are not found on your hard drive,

and does not overwrite existing files.

- Overwrite older files: Overwrites existing files on your hard drive if the backed-up copy is newer.
- Always overwrite the files on my computer: Overwrites existing files on your hard drive with the backed-up copy in every case.
- Ask before overwriting: Prompts you to decide which copy you want to keep.

## Step 4 - Restore Files

Click **Restore Files** and then verify that the settings are correct. Click **Restore Now** to begin restoring files immediately.

# **Duplicate a Movie Disc**

CyberLink PowerDVD Copy is a specialized tool for copying DVD movies from disc or hard drive onto a back-up DVD. You can likewise create a DVD folder on your hard drive, or burn it to a DVD as a movie. Easy-to-select options and an uncomplicated interface simplify the DVD-copying process.

To copy a movie DVD, do this:

- Select **Duplicate a Movie Disc** in the **Data & Backup** menu of the CyberLink PowerStarter program window. The CyberLink PowerDVD Copy window displays.
- 2. Select your video source of the movie DVD you would like to copy.
- 3. Select the destination where to copy the movie DVD.
- 4. Click the button and select the specific content from the DVD you want to copy, if not all is required.
- 5. Click CyberLink PowerDVD Copy burns the movie onto the disc.

#### Chapter 7:

# **Utilities**

CyberLink Media Suite provides you with a number of useful disc utilities, including allowing you to erase rewritable discs and also design and print professional looking labels using CyberLink LabelPrint to complete the disc making process.

You can also mount a disc image, extract files from existing disc images, burn a DVD folder, and much more.

**Note**: for a more detailed description of these programs and there functions, please consult the product help files.

## Erase a Disc

If you are using a re-writable disc, you can erase content that was previously recorded onto it. This allows you to reuse the same discs over and over without the need to continually buy new discs.

To erase a disc, do this:

- Select Erase a Disc function within in the Utilities menu of CyberLink PowerStarter window. The Erase Rewritable Media window displays.
- 2. Insert your disc and select your **Burner** from the drop-down.
- 3. Select one of the following erase methods:
  - Quick erase: erases the disc index contained on the disc.
  - Full erase: erases all of the content the disc contains.
- Click Erase to start the erase process.

## Extract Files From a Disc Image

With CyberLink Power2Go you can use the CyberLink ISO Viewer to view disc images in the ISO, P2I (Power2Go image) or RDF format on your computer's hard drive. This convenient tool lets you view the contents of an image file, and quickly extract files or burn the image to a disc.

To extract files from a disc image, do this:

- Select Extract Files from a Disc Image function within in the Utilities menu of 1. CyberLink PowerStarter. The CyberLink ISO Viewer displays.
- 2. When in the CyberLink ISO Viewer, you can perform the following functions:
  - click the displayment by button to browse to and open an image file (in the ISO, P2I or RDF format) on your computer. When opened, you can see all the files contained within the image.

Note: to change the view of the files in the CyberLink ISO Viewer, click

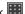

- click on a file in the CyberLink ISO Viewer and then click at to view it in its default program.
- to extract files from the image and save them to your computer, select them and then click

## Mount a Virtual Drive

The Power2Go Virtual Drive lets you mount a disc image file and access it as if it is a real disc drive on your computer.

To mount a disc image using the Power2Go Virtual Drive, do this:

- 1. Select Mount a Virtual Drive function within in the Utilities menu of CyberLink PowerStarter window. The Power2Go Virtual Drive window displays.
- Select the **Enable virtual drive** option. 2.
- In the **Image location** field, click and select the location of the image 3. you want to mount. CyberLink Power2Go supports the mounting of images in the ISO, P2I (Power2Go image) or RDF formats.
- Assign a **Drive letter** for the mounted disc image, by selecting it from the 4. drop-down. The drive letter you assign will be how you identify the mounted drive in Windows Explorer.
- 5. Click on **OK** to mount the drive. The disc image will be available like any other disc drive in Windows Explorer.

Note: the disc image stays mounted as a drive until you disable it, even if you reboot your computer.

## **Transfer Media to Devices**

After converting media to another format, CyberLink MediaEspresso will transfer it automatically to a device that is connected via a USB cable. To convert media and transfer it to a device, select the **Transfer Media to Devices** function within the **Utilities** menu of CyberLink PowerStarter. The CyberLink MediaEspresso program opens.

**Note**: for a more detailed description of this program and its functions, please consult the product's help file.

To transfer media, during the conversion process, ensure that the **Transfer to connected device after conversion** option is selected and that your device is connected to your computer. The converted media will be transferred to your device once the conversion is complete.

## **Burn a DVD Folder**

If you have created a DVD folder you can burn this folder to a disc for storage.

To burn a disc from a DVD folder, do this:

- Select Burn a DVD Folder function within in the Utilities menu of CyberLink PowerStarter. The Burn Disc from Folder window of CyberLink PowerProducer displays.
- 2. Insert your disc and select your drive.
- 3. Click then select the folder you want to burn from.
- Click Start to begin. CyberLink PowerProducer displays the real-time progress of the task.

## **Print a Disc Label**

Cyberlink LabelPrint offers a wide variety of layout formats and supports a number of printing options, including printing directly on your disc using LightScribe and Labelflash technologies.

**Note**: for a more detailed description of this application and its functions, please consult the product's help file.

To begin creating a label, select **Print a Disc Label** function within in the **Utilities** 

menu of CyberLink PowerStarter.

## Step 1 - Select a Label Type

The first step in creating a label is to select the type of label you want to print. You can select to create LightScribe label, Labelflash label, a disc label, a mini disc label, a front cover, back cover or a disc inlay.

## **Step 2 - Edit Disc Information**

Add or edit disc information, such as a title, which will allow you to recognize the disc. Add or edit the content list information to keep track of which files you have added to the disc. You can add or edit this information on the Edit Disc Information page.

## Step 3 - Edit Layout

By selecting a layout, modifying the fonts, and using a custom background image, you can create a more personalized disc label. You can:

- select a label layout.
- add a background image.
- · add or modify text.

## Step 4 - Print

You are now ready to print your label with CyberLink LabelPrint. You can print on one of the following media:

- Plain paper: Allows you to print on any sheet of paper your printer supports.
- Label paper: Provides labels for easy printing.
- Directly onto your disc: Does away with paper labels, but requires a special LightScribe or Labelflash burning drive and disc.

#### Chapter 8:

# **Technical Support**

This chapter contains technical support information. It includes all the information to find the answers you need to assist you. You may also find answers quickly by contacting your local distributor/dealer.

# Before Contacting Technical Support

Please take advantage of one of CyberLink's free technical support options:

- consult the user's guide or the online help installed with your program.
- refer to the Knowledge Base in the Support section of the CyberLink web site.

http://www.cyberlink.com/prog/support/cs/index.do

The FAQs may have information and helpful hints that are more current than the User Guide and online help.

When contacting technical support by email or phone, please have the following information ready:

- registered serial number (Your serial number can be found on the CD cover, the box cover, or in the e-mail received after you purchased CyberLink products on the CyberLink store).
- the product name, version and build number, which generally can be found by clicking on the product name image on the user interface.
- the version of Windows installed on your system.
- hardware devices on your system (capture card, sound card, VGA card) and their specifications.
- the wording of any warning messages that were displayed (You may want to write this down or take a screen capture).
- a detailed description of the problem and under what circumstances it occurred.

# **Web Support**

Solutions to your problems are available 24 hours a day at no cost on the CyberLink web sites:

Note: you must first register as a member before using CyberLink web support.

CyberLink provides a wide range of web support options, including FAQs, in the following languages:

| Language            | Web Support URL                                   |
|---------------------|---------------------------------------------------|
| English             | http://www.cyberlink.com/prog/support/cs/index.do |
| Traditional Chinese | http://tw.cyberlink.com/prog/support/cs/index.do  |
| Japanese            | http://support.jp.cyberlink.com                   |
| Italian             | http://it.cyberlink.com/prog/support/cs/index.do  |
| German              | http://de.cyberlink.com/prog/support/cs/index.do  |
| French              | http://fr.cyberlink.com/prog/support/cs/index.do  |
| Spanish             | http://es.cyberlink.com/prog/support/cs/index.do  |

**Note**: CyberLink's user community forum is only available in English and German.

|                        | edit 3                   |
|------------------------|--------------------------|
| Index                  | effects 65               |
|                        | export 66                |
|                        | export formats 67        |
| 2                      | extracting 61            |
| <b>L</b>               | noise reduction 30       |
| 2D to 3D 18            | playback 57              |
|                        | record 62                |
| 2                      | ripping to hard drive 59 |
| 3                      | save 66                  |
| 3D                     | supported formats 58     |
| configuration 18       | _                        |
| converting 2D to 35    | В                        |
| display 17             |                          |
| display device 18      | Back Up                  |
| enable 17              | data 72                  |
| movie playback 13      | Balance 43               |
| playback 17            | BD 11                    |
| requirements 7         | Black & white 43         |
| source format 18       | Blu-ray Disc             |
| TrueTheater 18         | 3D 17                    |
| video file playback 25 | playback 12              |
|                        | player 11                |
|                        | Blu-ray Discs            |
| A                      | folders 11               |
|                        | pop-up menu 14           |
| About 4                | BookMarks                |
| Access 3               | functions 20             |
| Add to favorites 5     | viewer 20                |
| AMD 15                 | Brightness 30, 43        |
| Antique 44             | Burn                     |
| Audio                  | audio files 3            |
| burn 3                 | data discs 69            |
| convert 60             | data filos 3             |

| Burn                                | Disc utilities        |
|-------------------------------------|-----------------------|
| disc 33                             | erasing discs 77      |
| disc image 4                        | Discs                 |
| editing a disc after 34             | 3D playback 13        |
|                                     | burning 33            |
| C                                   | create 3              |
| C                                   | digital zoom 13       |
| Catalog 74                          | editing 4             |
| CDs 57                              | producing 33          |
| Chapter viewer                      | supported formats 12  |
| FancyView 19                        | Display device        |
| grid view 19                        | 3D configuration 18   |
| Configuration                       | Display mode 16       |
| 3D 18                               | Download              |
| Contrast 30, 43                     | from DirectorZone 52  |
| Convert                             | DVD                   |
| audio 60                            | 3D 17                 |
| video files 32, 79                  | playback 12           |
| videos 32                           | player 11             |
| Copy                                | slideshow disc 51     |
| movie DVD 75                        |                       |
| Copy discs 70                       | E                     |
| Create                              | L                     |
| disc labels 4, 79                   | Edit                  |
| Crop 42                             | audio files 3         |
| ·                                   | disc after burning 34 |
| <b>D</b>                            | fixing photos 42      |
| D                                   | fixing videos 29      |
| D-4- 2                              | trimming videos 30    |
| Data 3                              | video 3               |
| backing up 72                       | Effects 43            |
| restoring 74                        | applying to audio 66  |
| Denoise 16                          | audio 65              |
| Digital zoom 13, 25 DirectorZone 52 | importing audio 65    |
| DITECTOLE 25                        |                       |

| Enable TrueTheater 15 Equalizer 58 Erase discs 4, 77 Export audio 66 file formats 67 Extract audio 61 file from image 78 | Hardware decoding 15 High definition supported discs 12 Hotkeys disc playback 12 music playback 58 video playback 24     |
|----------------------------------------------------------------------------------------------------|----------------------------------------------------------------------------------------------------|
| F                                                                                                    | 1                                                                                                    |
| Faces tag 38 Fade 62 FancyView chapters 20 File formats export 67 Fix photos 42 videos 29 Fix lighting 43 Focal B&W 44   | Image creating discs 4 Import audio effects 65 photos 36 VST effect 66 Instant zoom 13, 25 InstantBurn erasing a disc 77 |
| Gallery disc<br>burning 50<br>Glow 44<br>GPU acceleration 15                                                             | Labels 4<br>Lighting<br>fixing video 30<br>LightScribe 80                                                                |

Grid view 20

|                                                                                                    | importing 36                                                                                                    |
|----------------------------------------------------------------------------------------------------|----------------------------------------------------------------------------------------------------|
| A A                                                                                                    | managing 36                                                                                                    |
| <b>/ \</b>                                                                                                    | slideshow disc 51                                                                                                    |
| Manage photos 36                                                                                                    | Plain paper 80<br>Play back<br>3D content 17                                                                                                    |
| videos 27 Matte 43 MoovieLive 21 Movie player 3 Movies 3D playback 13 producing a disc 33 Music 3 equalizer 58 playback 57 playback controls 58 ripping to hard drive 59 My catalog 74 | videos 23 Playback audio 57 music 57 Plugins audio effects 65 Pop-up menu 14 Power2Go burning data discs 69 copying discs 70 PowerDVD Copy 75 Print disc label 79 Print label |
| N                                                                                                    | available media 80<br>Produce 3                                                                                                    |
| Noise reduction 16<br>NVIDIA 15                                                                                                    | R                                                                                                    |
| Paper templates 80                                                                                                    | Record 62<br>Red-eye 43<br>Repeat 58                                                                                                    |
| Photo 3 Photo gallery discs 49 Photos converting to 3D 35 effects 43                                                                                                    | Restore data 74 Rip audio 59                                                                                                    |

fixing 42

|                       | Tint 44              |
|-----------------------|----------------------|
| C                     | Trim 30              |
| 3                     | TrueTheater          |
| Catalynation 20, 42   | 2D to 3D 18          |
| Saturation 30, 43     | adjusting 15         |
| Save                  | display mode 16      |
| audio 66              | enabling 15          |
| Sepia 43              | HD 15                |
| Setup                 |                      |
| 3D display 17         |                      |
| Shaky video 30        | U                    |
| Share 3               |                      |
| Sharpness 43          | Utilities 4          |
| Shuffle 59            |                      |
| Slideshows 3          | V                    |
| creating 45           | <b>V</b>             |
| Soft focus 43         | VCD                  |
| Software decoding 15  | playback 12          |
| Source format         | Version table 7      |
| 3D display 18         | Video 3              |
| Stabilizer 16         | 3D 17                |
| Straighten 43         | converting 32, 79    |
| Support 81            | noise reduction 30   |
| Supported formats     | Videos               |
| audio 58              | 3D playback 25       |
| discs 12              | convert 32           |
| videos 24             | digital zoom 25      |
| SVCD                  | extracting audio 61  |
| playback 12           | fixing 29            |
| System requirements 7 | managing 27          |
|                       | playback controls 24 |
| т                     | playing back 23      |
| I                     | supported formats 24 |
| Tag faces 38          | trimming 30          |
| Technical support 81  | -                    |
| recrimical support or | Viewer               |

Viewer BookMark 20 Vignette 43 VST importing 66

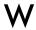

Watch movies 3 WaveEditor 61 Web support 82 White balance 30, 43

Z

Zoom 13, 25